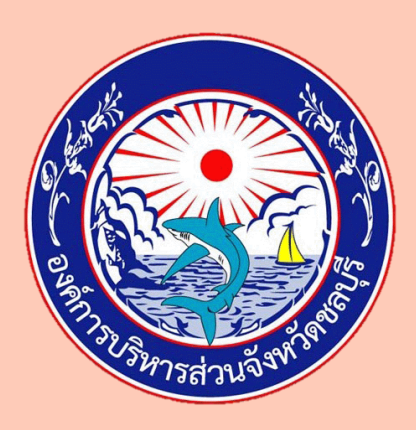

# **Microsoft 365**

# เอกสารประกอบการอบรม โปรแกรม

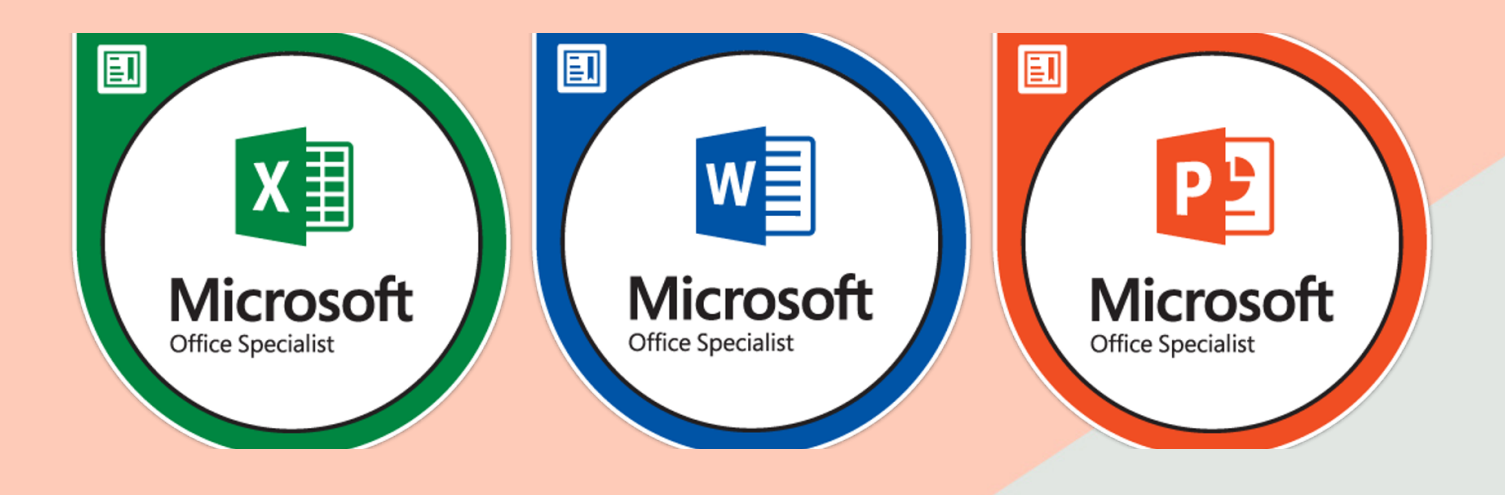

## บริษัท ซูม อินฟอร์เมชั่น ซิสเต็ม จำกัด

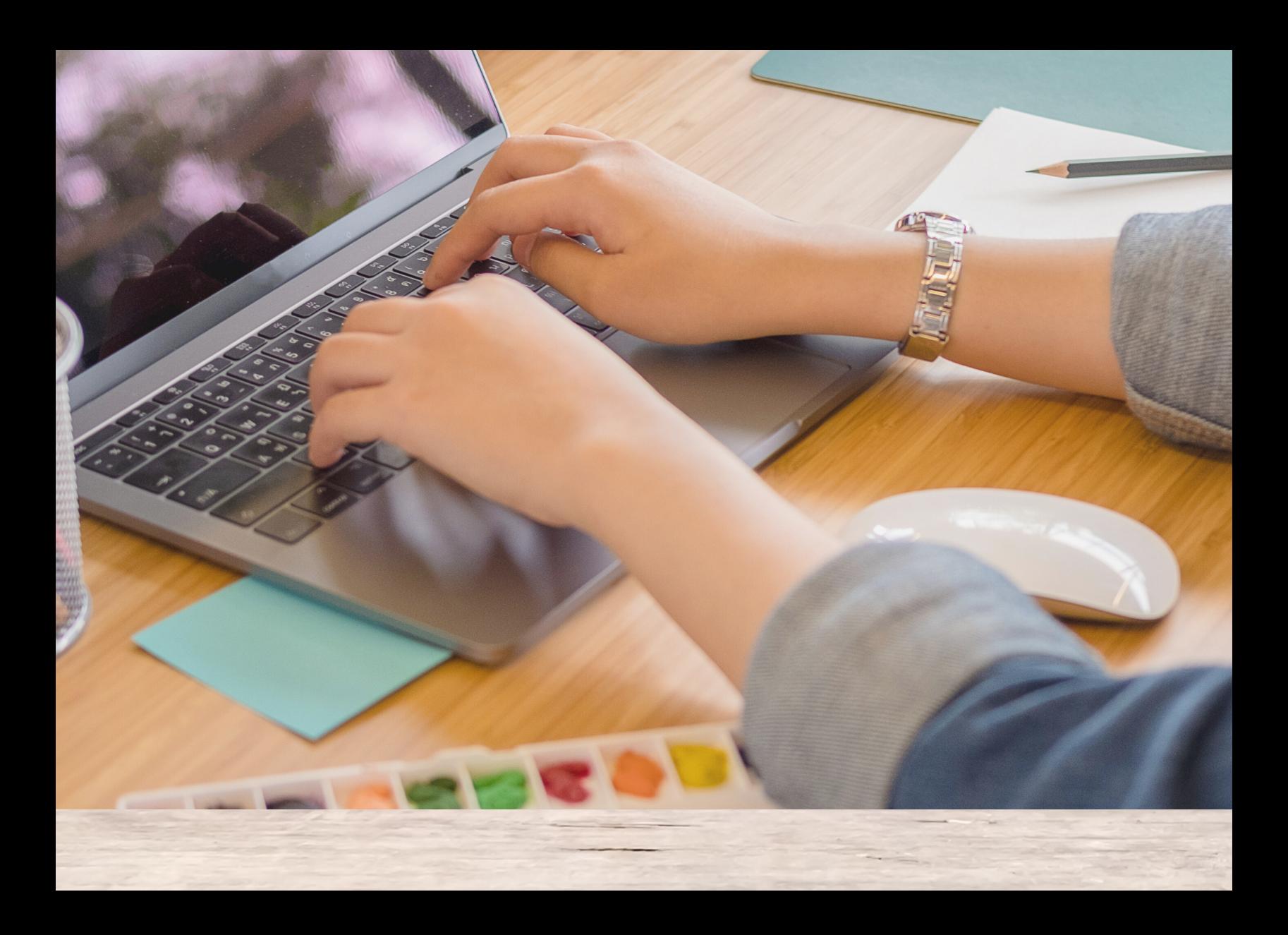

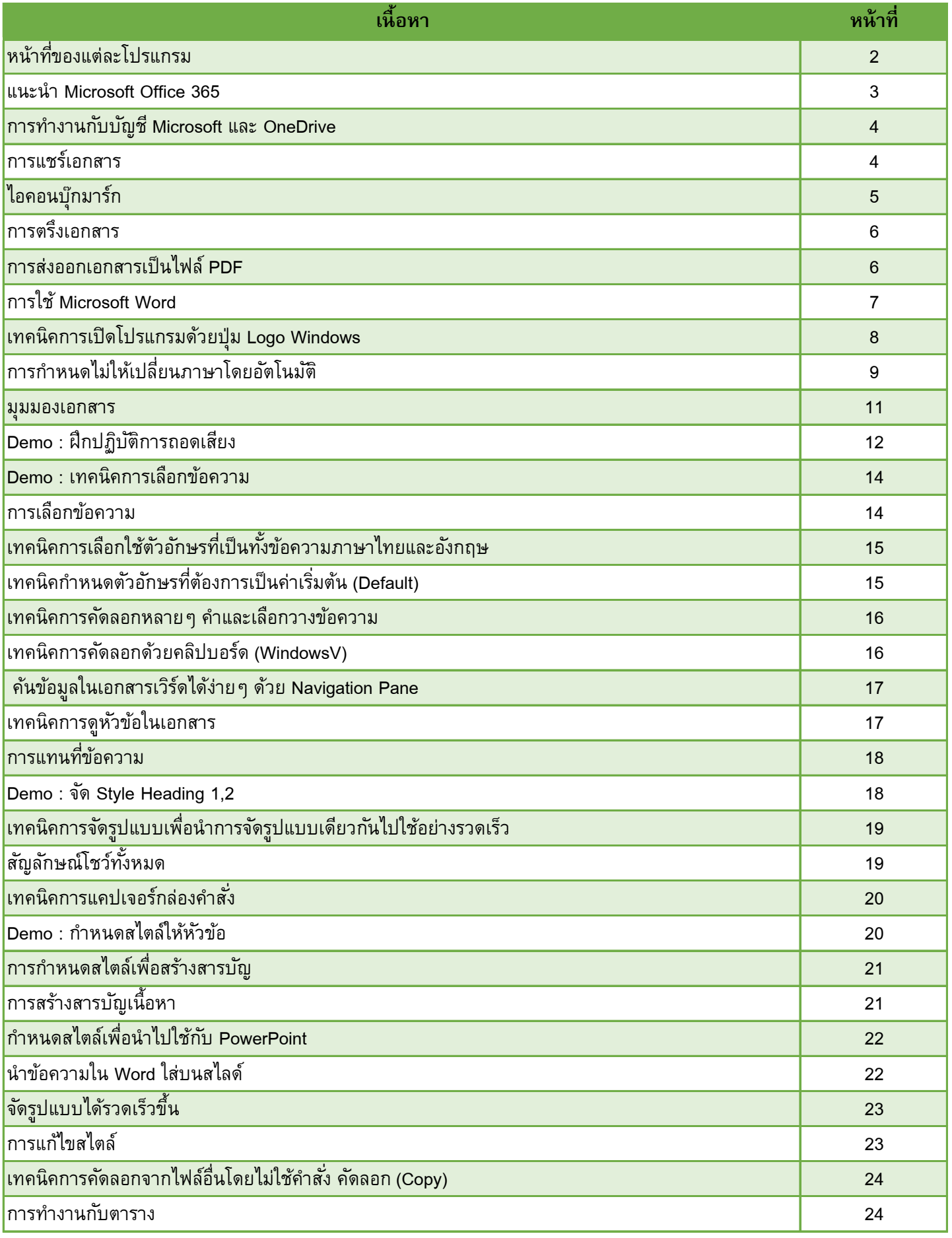

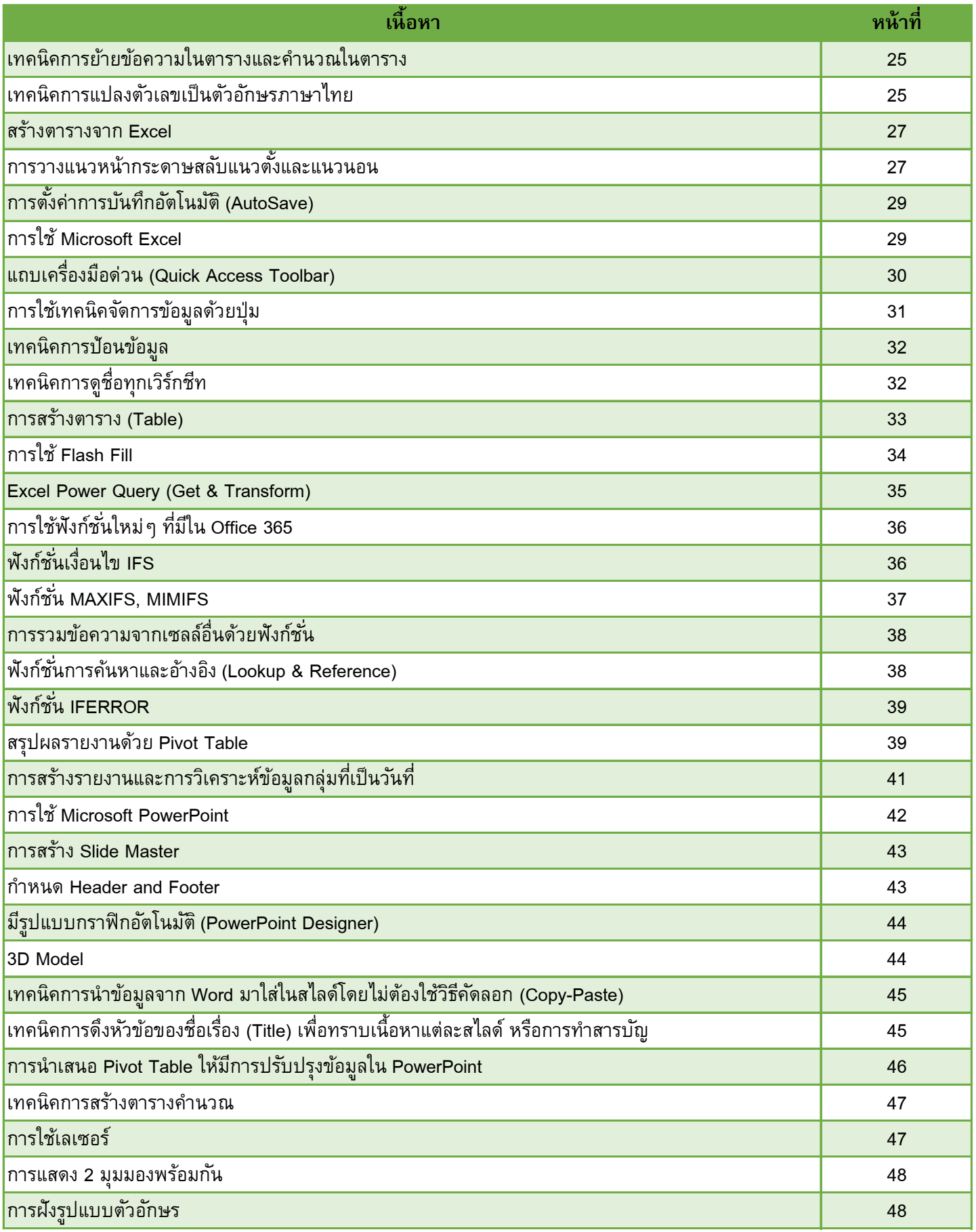

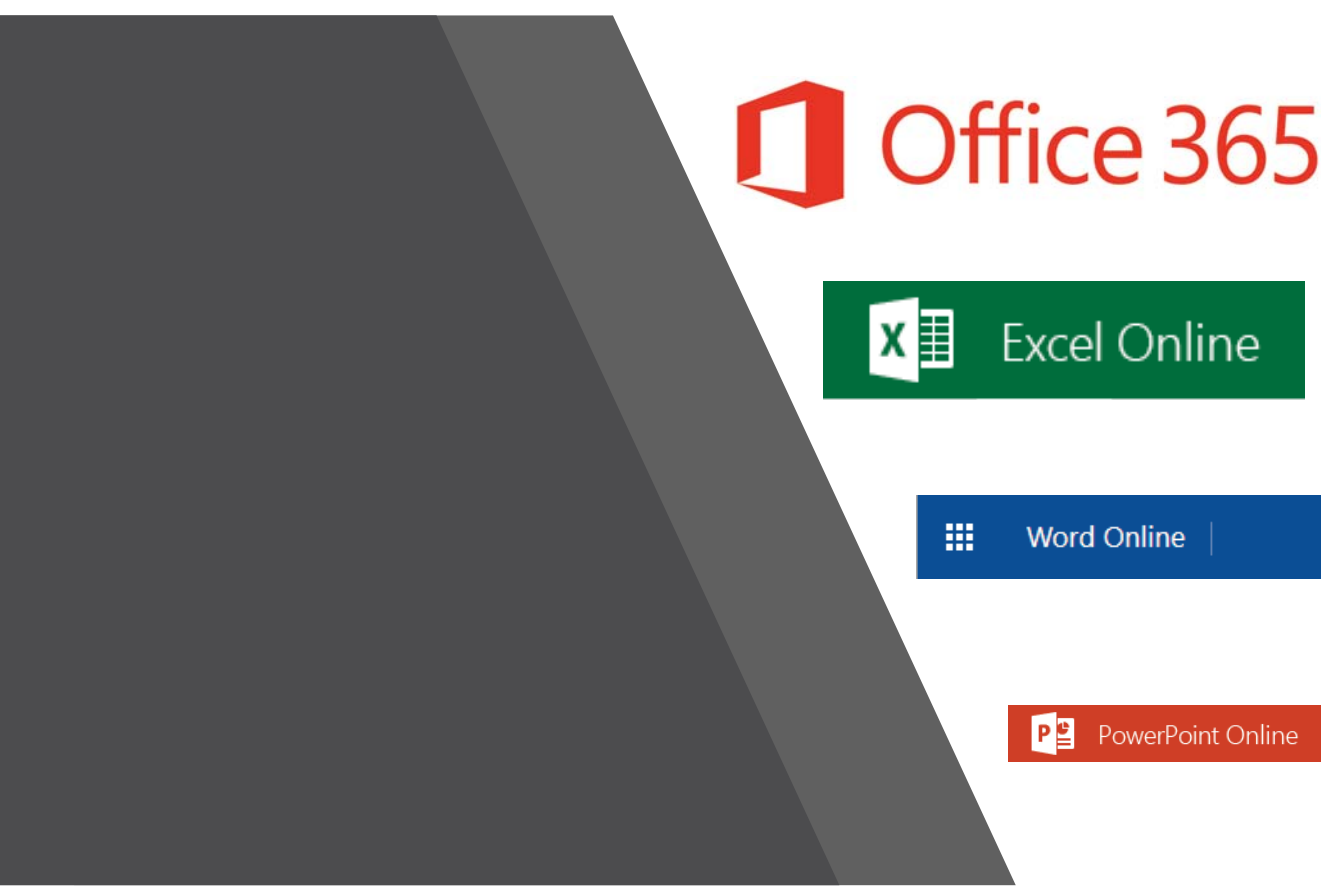

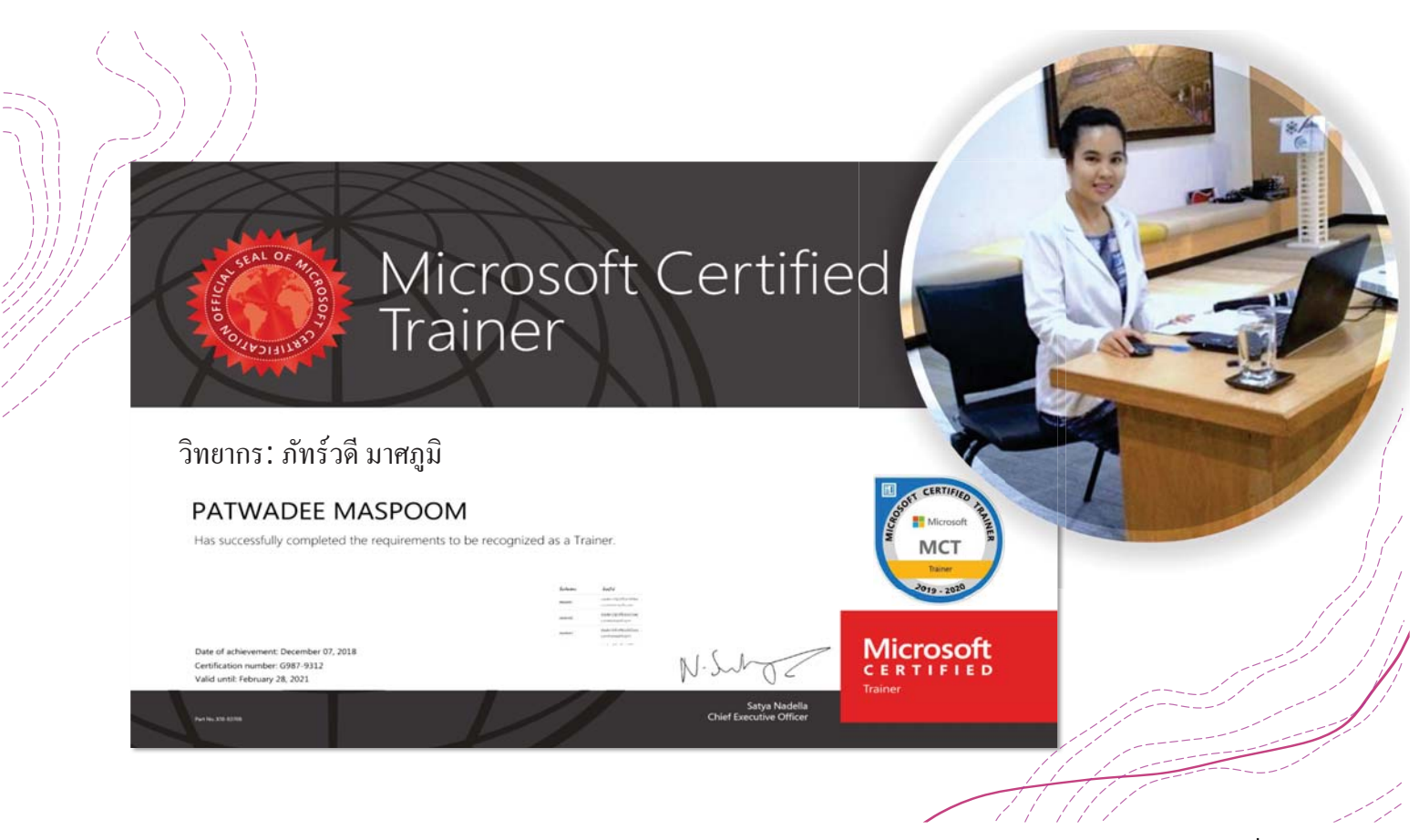

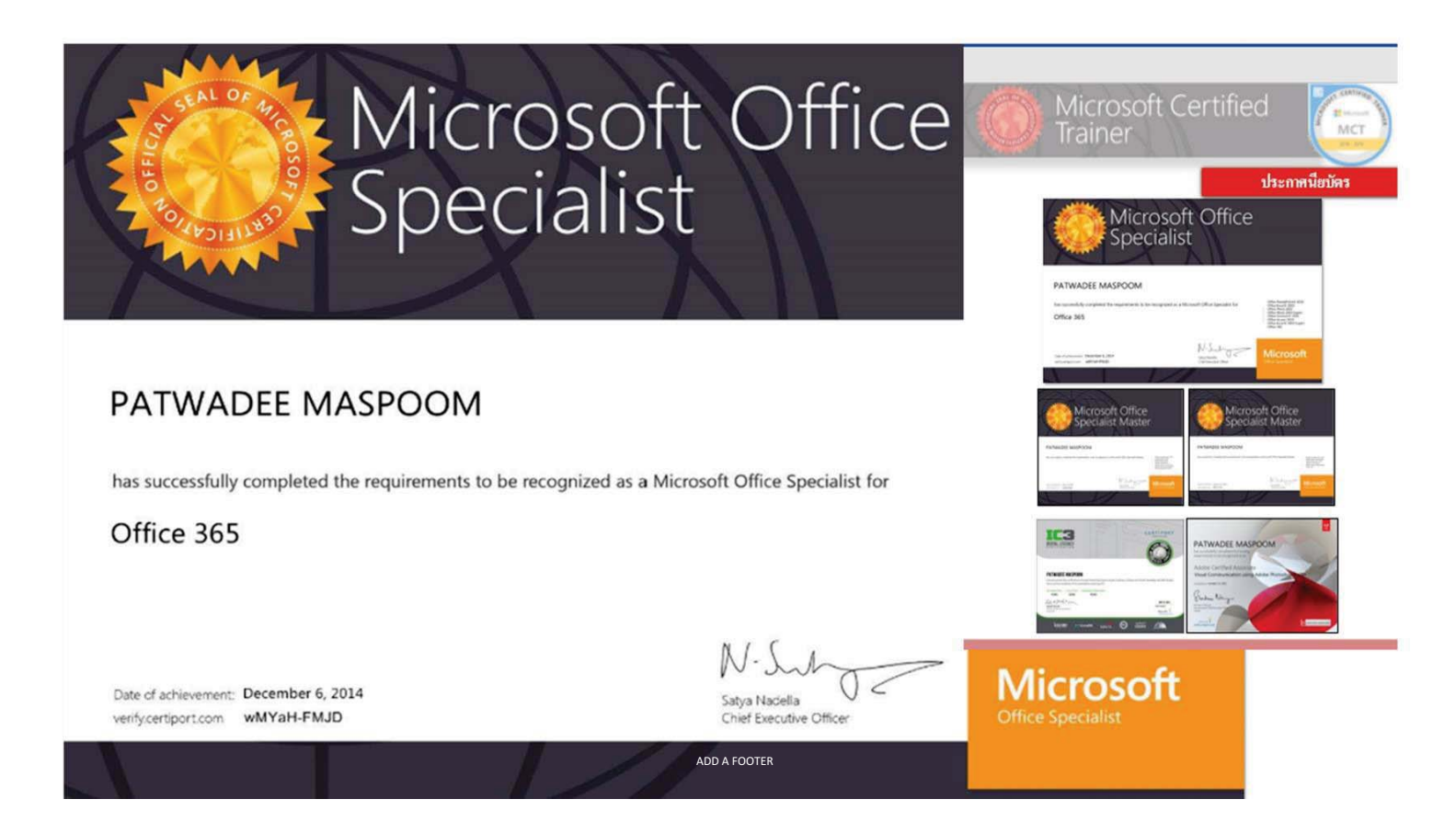

### **หน าทของแต ี ่ละโปรแกรม ้**

- $\pm$ MS  $\,$  Word  $\,$  เป็นโปรแกรมสำหรับการพิมพ์เอกสาร หรือเอกสารร่ายยาว ประมวลผลคำ เช่น พิมพ์วิทยานิพนธ พ์ ิมพ์รายงาน หรือพิมพ์จดหมาย
- $+$ MS Excel เป็นโปรแกรมเหมาะสำหรับด้านการคำนวณ วิเคราะห์ข้อมูล และสร้างกราฟได้ ง่ายและสวยงาม
- 
- +MS PowerPoint เป็นโปรแกรมเหมาะสำหรับการนำเสนอผลงานผ่านหน้าโปรเจคเตอร์ หรือ ้ นำเสอนงานในลักษณะต่างๆ เช่น การนำเสนอยอดขาย การนำเสนอสินค้า เพื่อให้มีความ สวยงามสามารถใส่ลูกเล่นการเคลื่อนไหว หรือรูปแบบเสียงเพิ่มความสวยงามด้วยการ ปรับแต่งด้านงานกราฟิ กได้ง่าย

### **แนะนํา Microsoft Office 365**

 $+$ ชุดโปรแกรม Microsoft Officeเป็นชุดแอปพลิเคชันที่จำเป็นซึ่งรวมถึงWord , Excel , PowerPointและอื่น ๆ ี้อีกมากมาย Office ซึ่งเป็นชุดโปรแกรม Office เวอร์ชันล่าสุดมีการเปลี่ยนแปลงที่สำคัญบางอย่าง ขณะนี้ .Microsoft ให้บริการ Office ผ่านแผนการสมัครสมาชิกรายปีและ บริษัท ได้รวมเข้ากับบัญชี Microsoftและ  $\sigma$ กeDrive (ก่อนหน้านี้เรียกว่า SkyDrive)

### **คุณสมบัติการทํางานด้านเอกสารร่วมกัน**

 $+$ เป็นคุณสมบัติเด่นที่จำเป็นต้องนำไฟล์ข้อมูลวางบนระบบคลาวด์ เช่นวางไว้บน OneDrive และมีการแชร์ ไฟล์ส่งออกไปยังผู้ร่วมงาน ทั้งผู้ส่งและผู้รับแชร์สามารถเปิดไฟล์แก้ไขพร้อมกันในเวลาเดียวกันได้

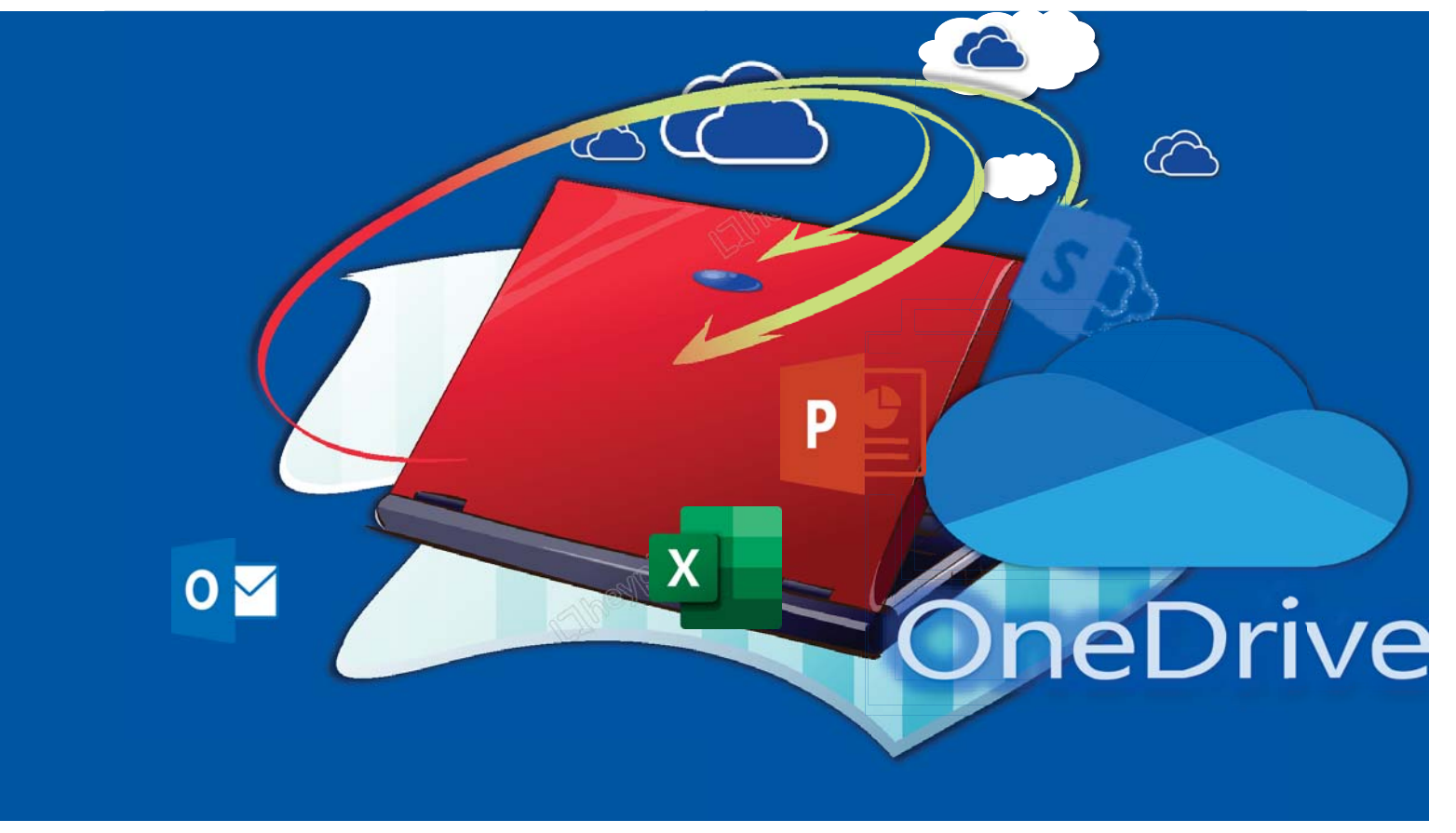

Office 365

## **การทํางานกับบัญชี Microsoft และ OneDrive**

- ฟีเจอร์ใหม่หลายอย่างใน Office - มุ่งเน้นไปที่การบันทึกและแชร์ไฟล์แบบออนไลน์ โดยคุณสามารถ ู่ เข้าสู่ระบบบัญชี Microsoft ของคุณเพื่อเข้าถึง OneDrive ของคุณซึ่งเป็นพื้นที่เก็บข้อมูลออนไลน์ สำหรับเอกสารและไฟล์อื่น ๆ ของคุณ

- $+$  ประโยชน์ของการใช้บัญชี Microsoft
- เข้าถึงไฟล์ของคุณได้ทุกที่:คุณสามารถบันทึกไฟล์ลงใน OneDrive ของคุณได้ดังนั้นคุณจะ สามารถเข้าถึงไฟล์เหล่านั้นได้จากคอมพิวเตอร์เครื่องใดก็ได้ที่มีการเชื่อมต่อ อินเทอร์เน็ต นอกจากนี้ยังช่วยรักษาไฟล์ของคุณให้ปลอดภัยหากเกิดอะไรขึ้นกับคอมพิวเตอร์ ของคุณ ลน์<br>คะ<br>ครั<br>กุณ<br>วว์<br>วเอ
	- $\;\cdot\;\;$  แก้ไขเอกสารในเว็บบราว์เซอร์ของคุณ:ถ้าคุณใช้คอมพิวเตอร์ที่ไม่มี Microsoft Office คุณ ี สามารถใช้ Office Online (ก่อนหน้านี้เรียกว่า Office Web Apps) เพื่อแก้ไขเอกสารในบราว์ เซอร์ของคุณได้ฟรี Office Online ประกอบด้วย Word, Excel, PowerPoint และ OneNote เวอร์ชันที.เรียบง่าย
	- แชร์ไฟล์:มันง่ายที่จะแบ่งปันไฟล์วันไดรฟ์ของคุณกับเพื่อนร่วมงาน คุณสามารถเลือกได้ว่าจะ ้ แก้ไขหรืออ่านไฟล์ได้ ตัวเลือกนี้เหมาะสำหรับการทำงานร่วมกันเนื่องจากบุคคลหลายคน สามารถแก้ไขเอกสารได้ในเวลาเดียวกัน (หรือที.เรียกว่าการเขียนร่วม )

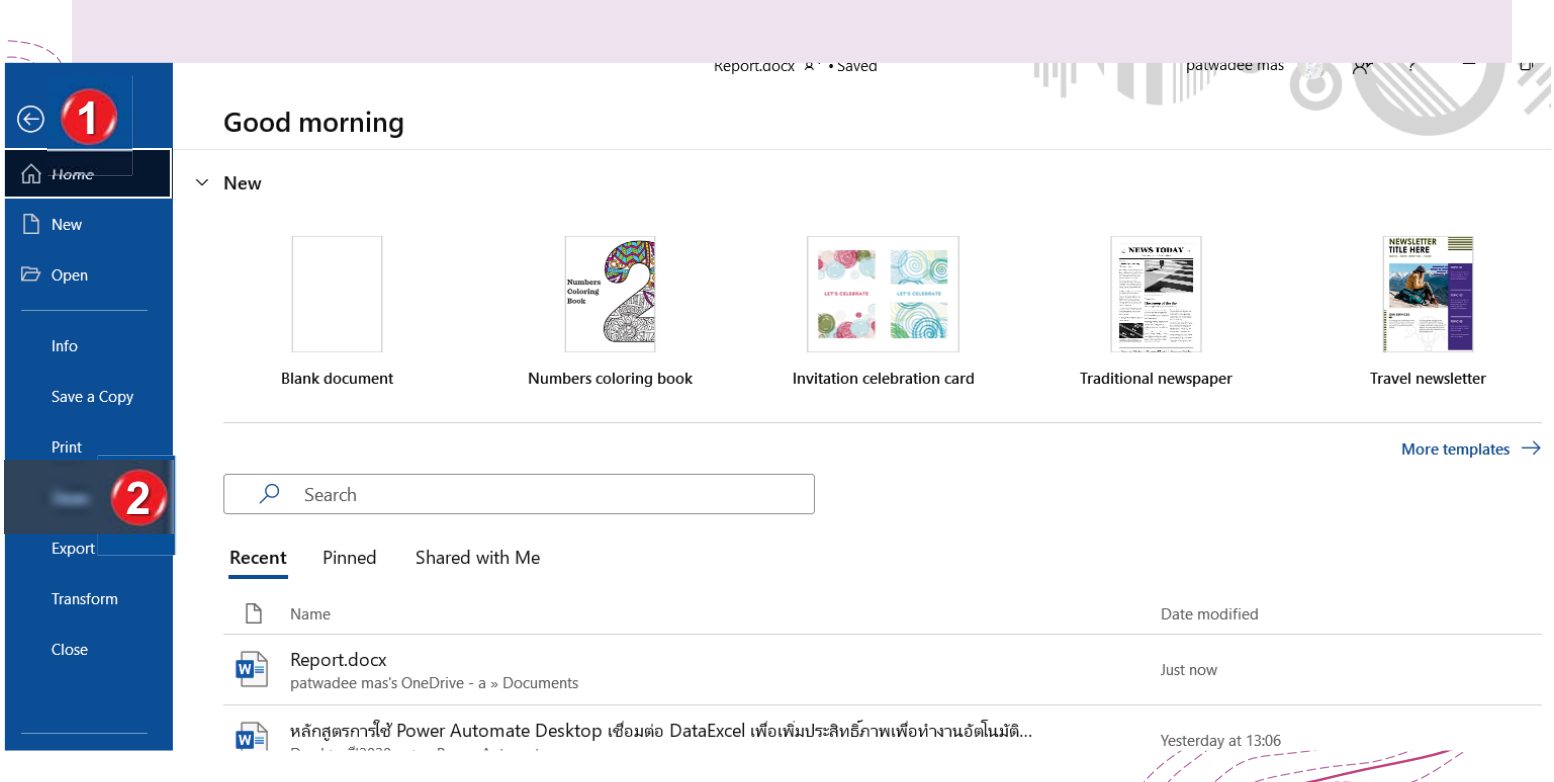

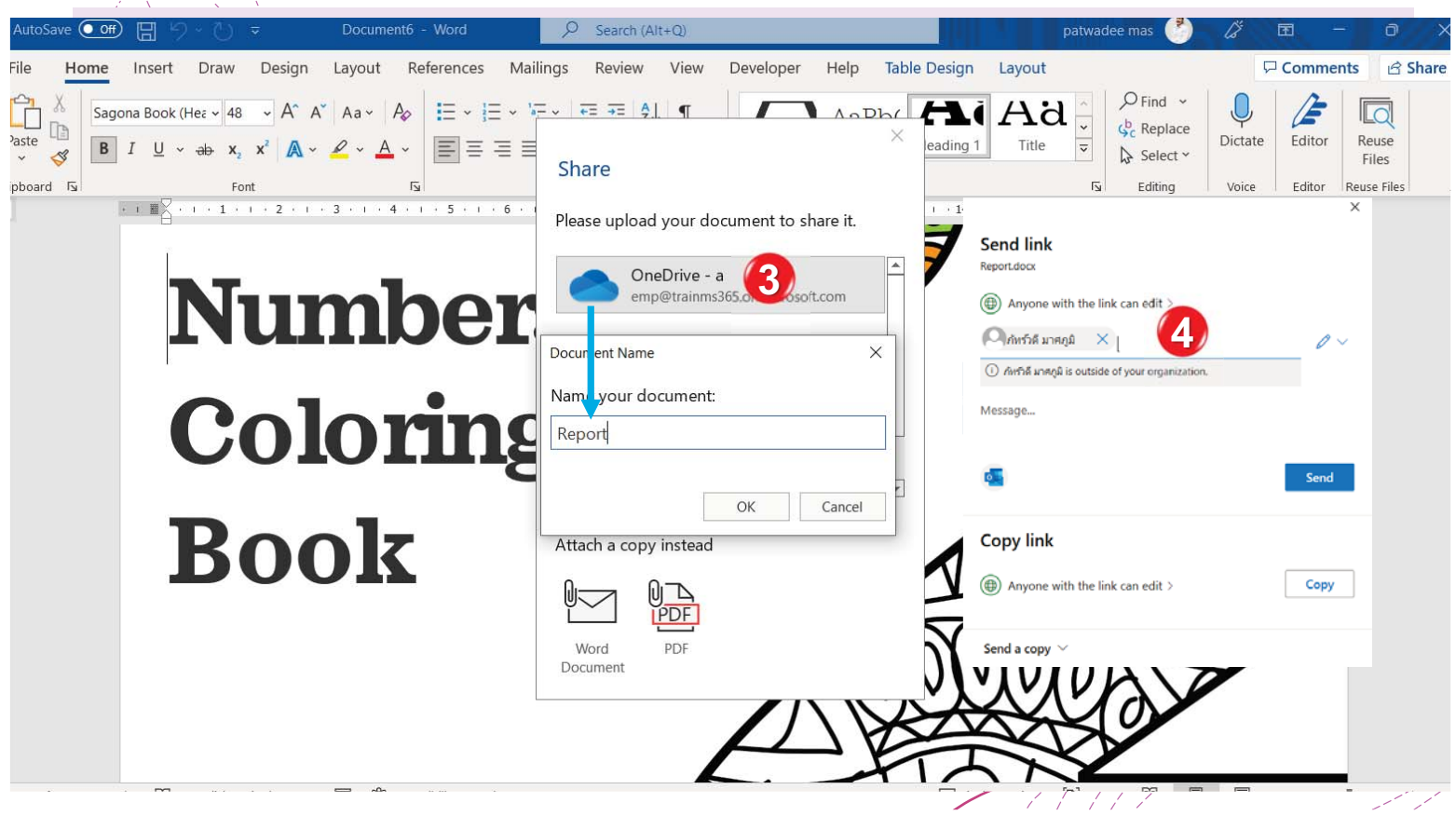

## **ไอคอนบุ๊กมาร์ก**

 $\dot{+}$ สามาร์กเปิดเอกสารของคุณไปยังหน้าสุดท้ายที่คุณกำลังดูได้ เมื่อเปิดเอกสารที่บันทึกไว้ให้มองหาไอคอน ์บุ๊กมาร์กที่จะปรากฏบนหน้าจอ วางเมาส์เหนือบุ๊กมาร์กและ Word จะถามว่าคุณต้องการทำต่อจากจุดที่ค้าง ้ไว้หรือไม่ คำสั่งนี้จะพบได้โปรแกรม Word และ PowerPoint แสดงดังรูป

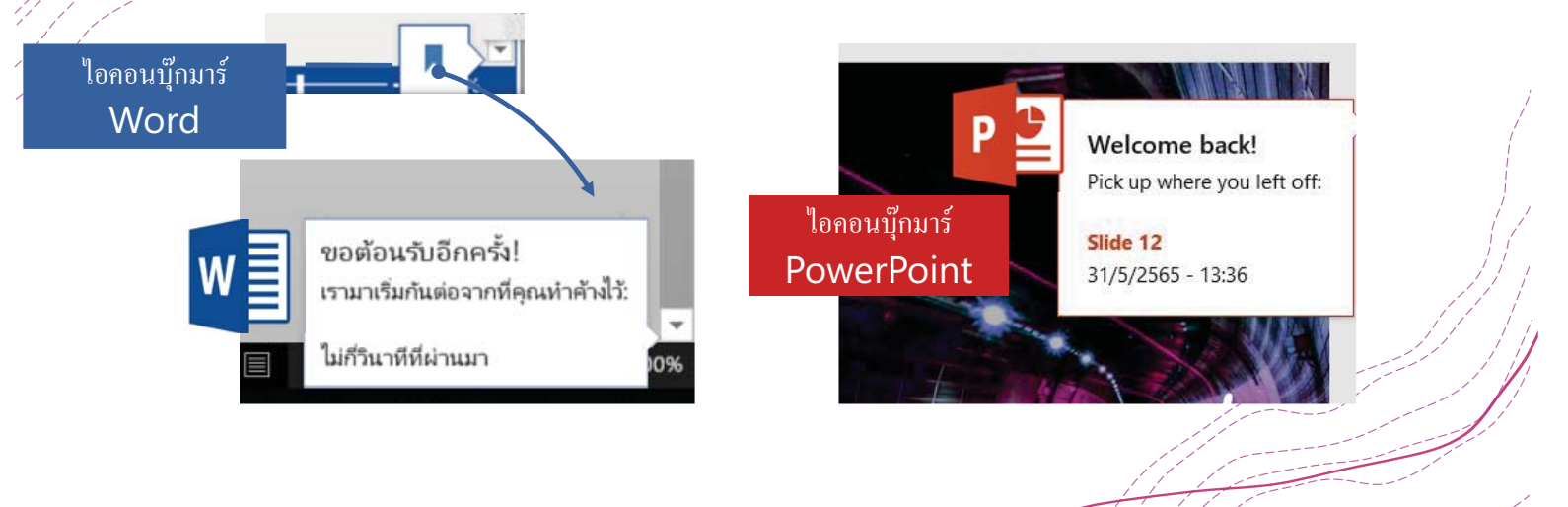

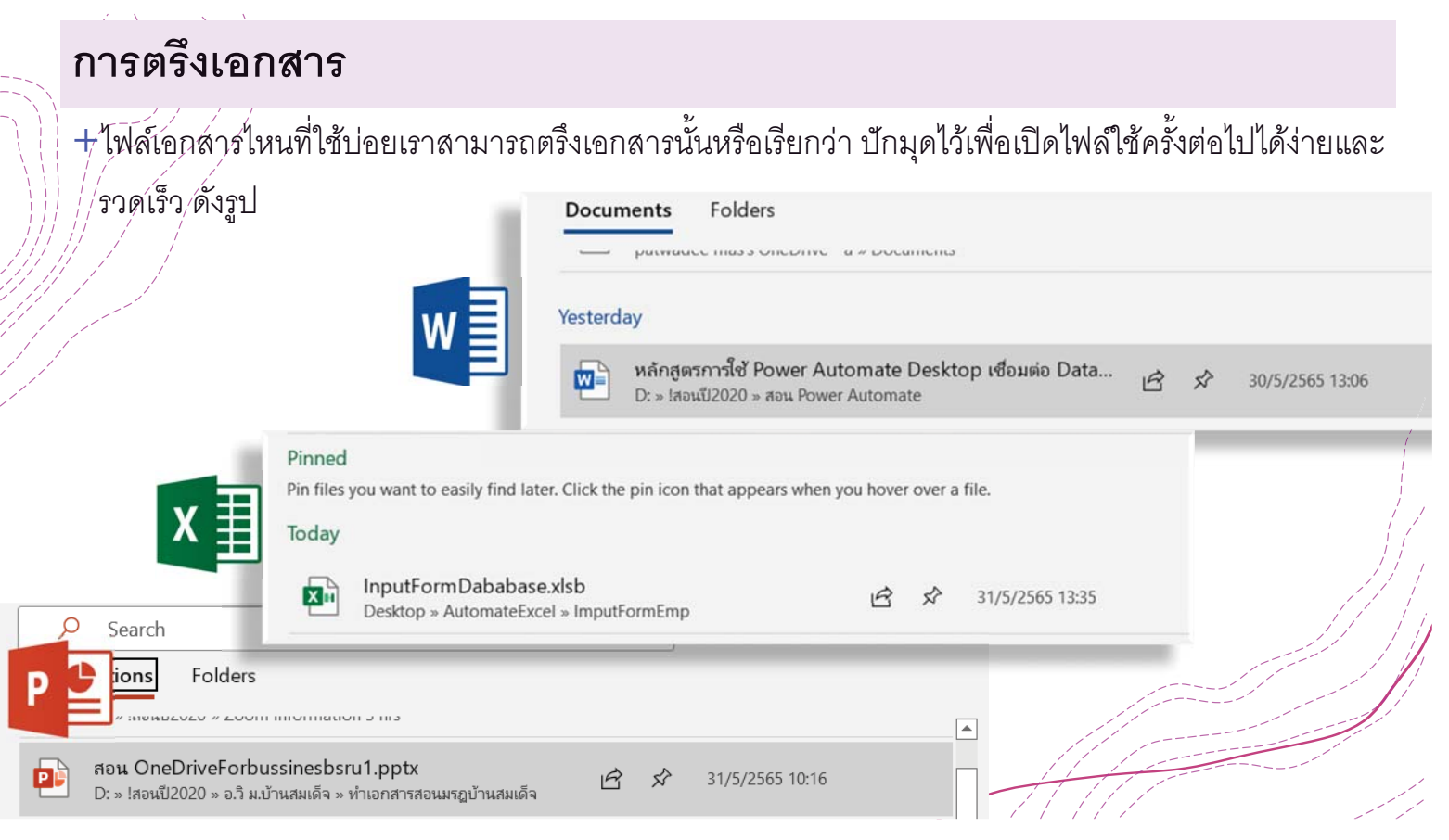

#### **การส่งออกเอกสารเป็ นไฟล์ PDF**  $+$ การสงออกเอกสารที่เรียกกันทั่วไปว่าไฟล์ PDF จะมีประโยชน์อย่างยิ่งหากคุณกำลังแชร์เอกสารกับคนที่ไม่มี ี่ โปรแกรม์ชุด Microsoft Office และส่งเป็นไฟล์แนบอีเมล หรือเพื่อป้องกันการแก้ไขไฟล์เนื้อหาของคุณได้ Document7 - Word ⊝ Export  $\overline{\Theta}$ Export **命** Home **3 介** Home Create PDF/XPS Document  $\mathbb{P}$  New Create PDF/XPS Document  $\Box$  New **P** Open Create a Video €  $\odot$ D Open Export Change File Type ca Home Package Presentation for CD Info Create PDF/XPS Document  $\Box$  New Save Print Create Handouts Open  $\sim$ Save As Share Save Change File Type Print **2** Export Save As Share Publish to Microsoft Stream Print Close Export **Share** Transform Export Publish

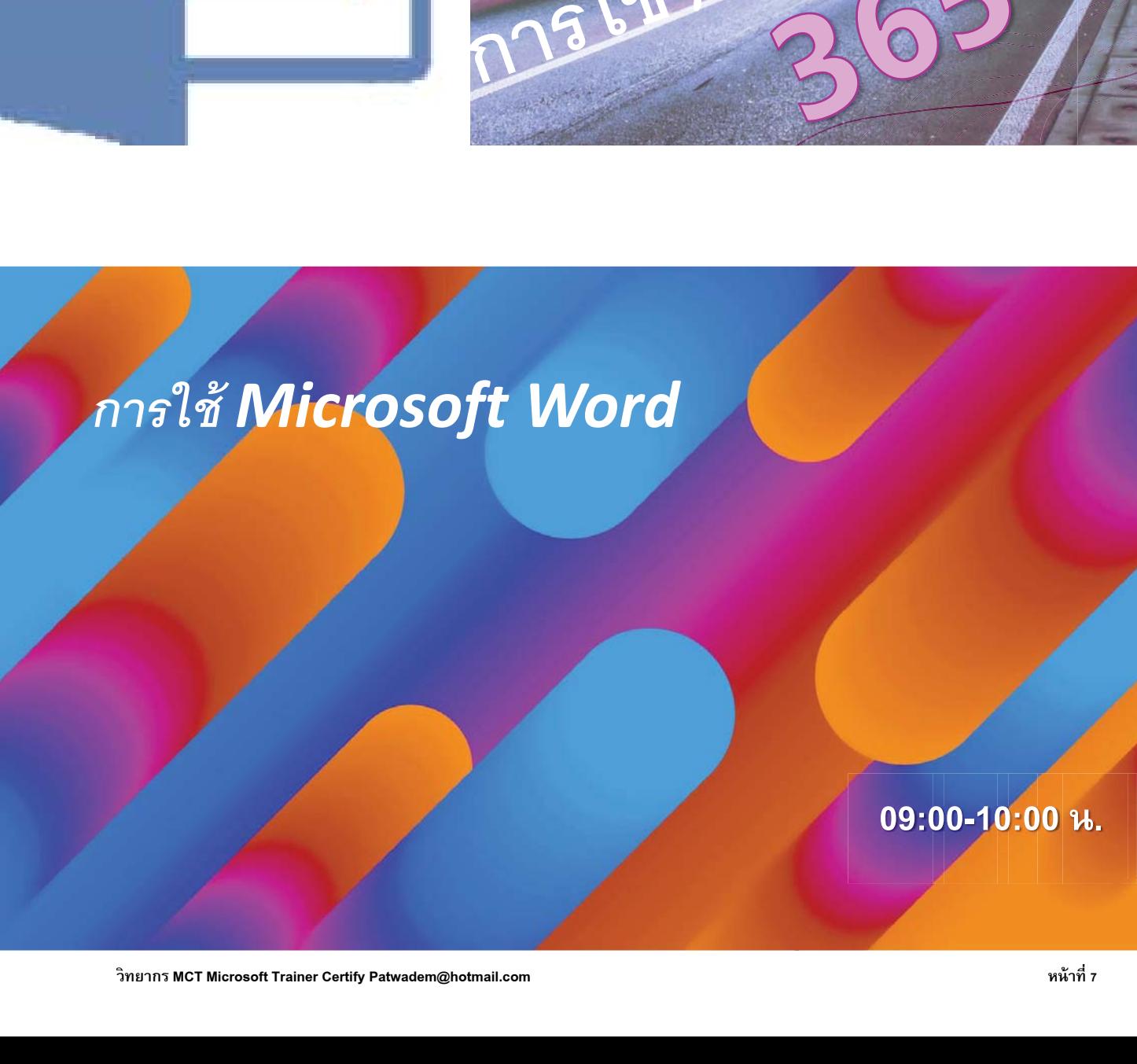

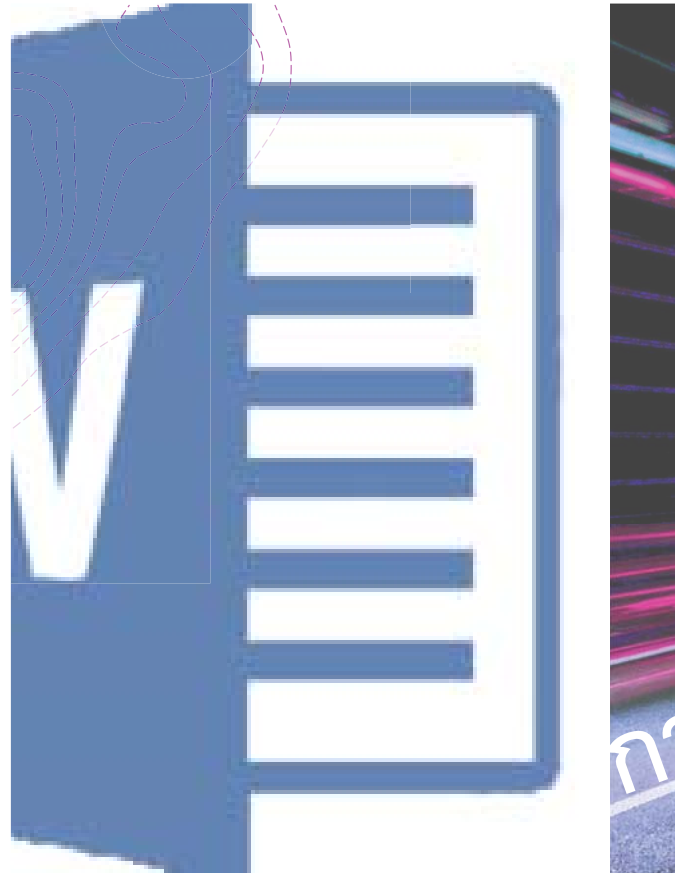

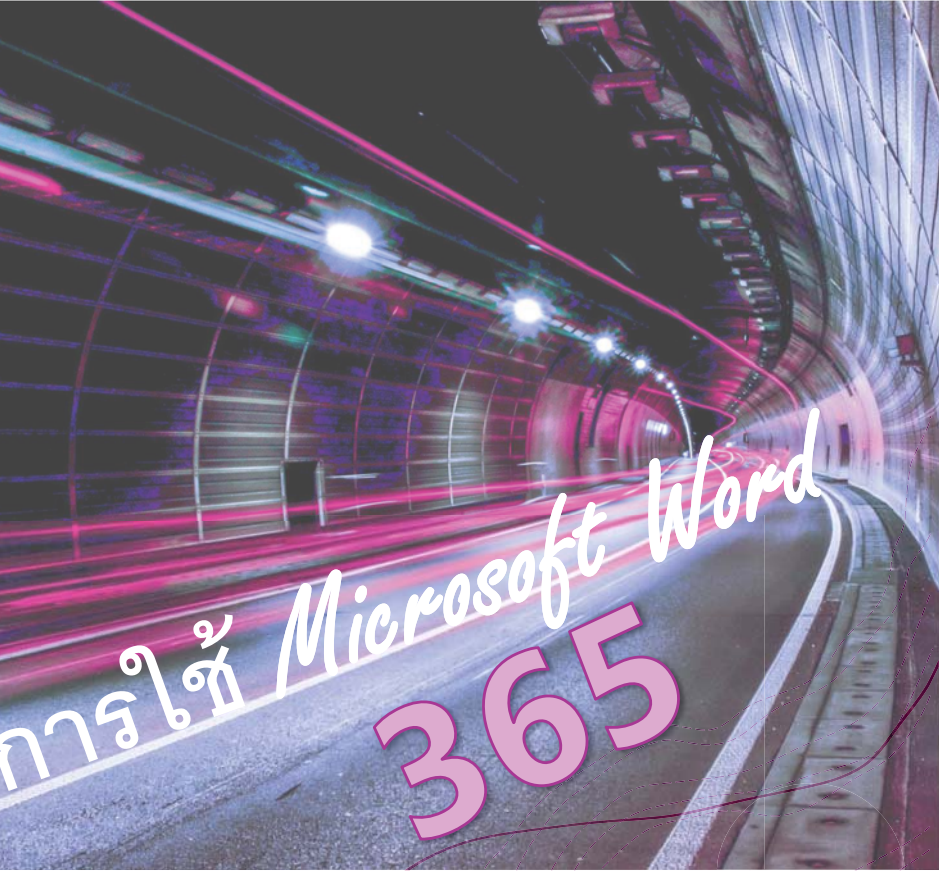

### **เทคนิคการเปิ ดโปรแกรมด้วยปุ่ม Logo Windows**

1. กด์ปุ่ม Logo windows

 $\frac{1}{2}$ . พิมพ์คำว่า wor (พิมพ์ตัวอักษรเริ่มต้มของชื่อโปรแกรมที่ต้องการสัก 2-3 ตัวอักษร)

 $\widetilde{\mathscr{A}}$  คลิกชื่อ word หรือกดปุ่ม Enter จะเข้าสู่โปรแกรมอย่างรวดเร็ว เลือกรูปแบบการสร้างงาน

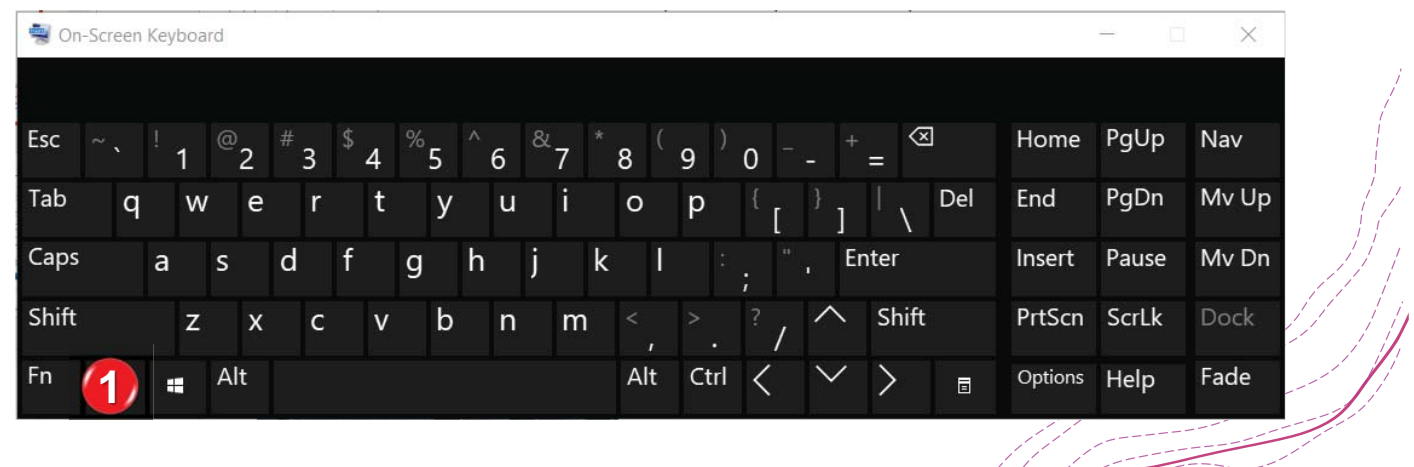

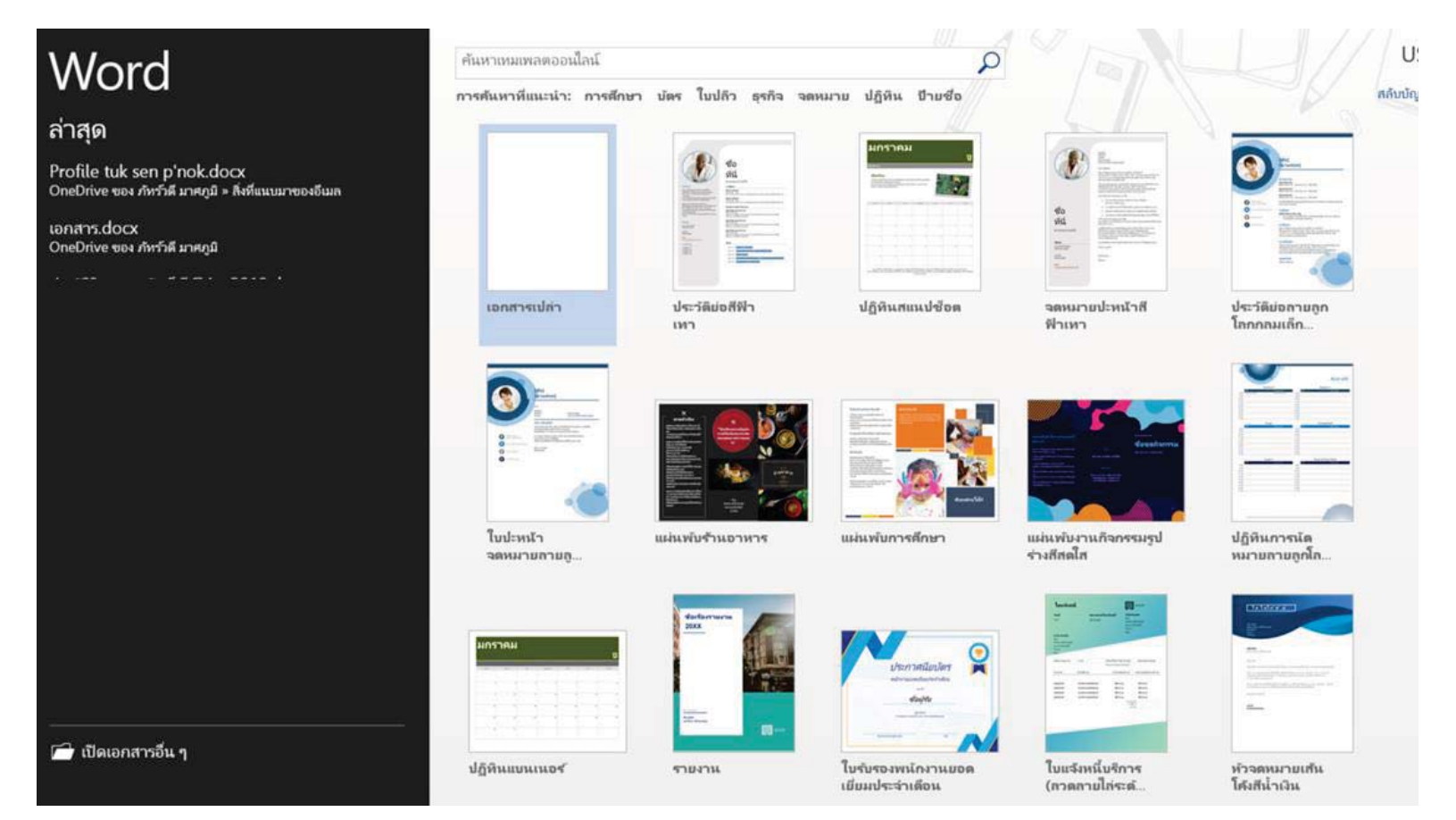

**เอกสารประกอบการอบรม Microsoft Word,Excel,PowerPoint หน้าที่9**

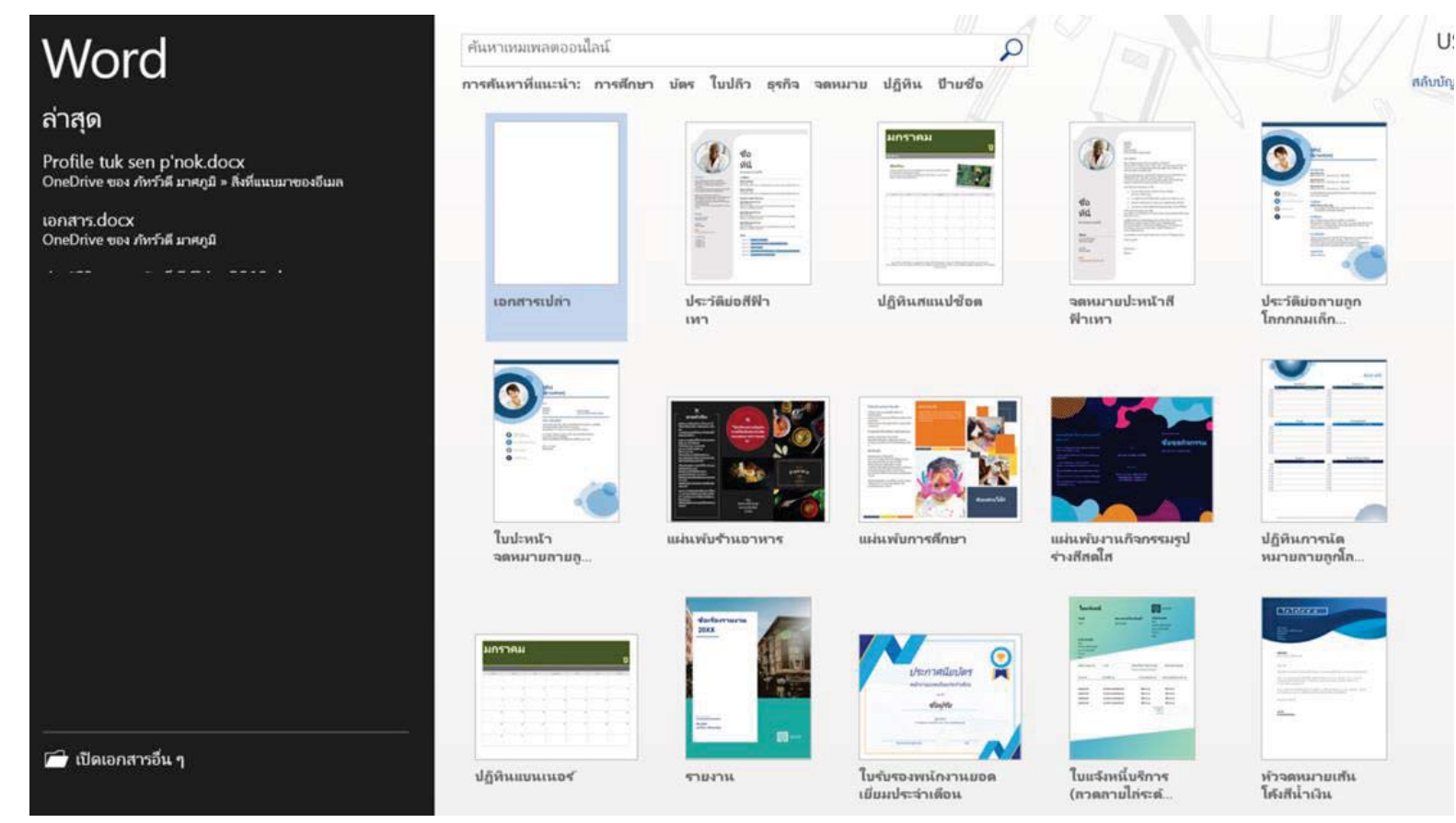

## **การกาหนดไม ํ ่ใหเปล ้ ยนภาษาโดยอ ี ัตโนมัติ**

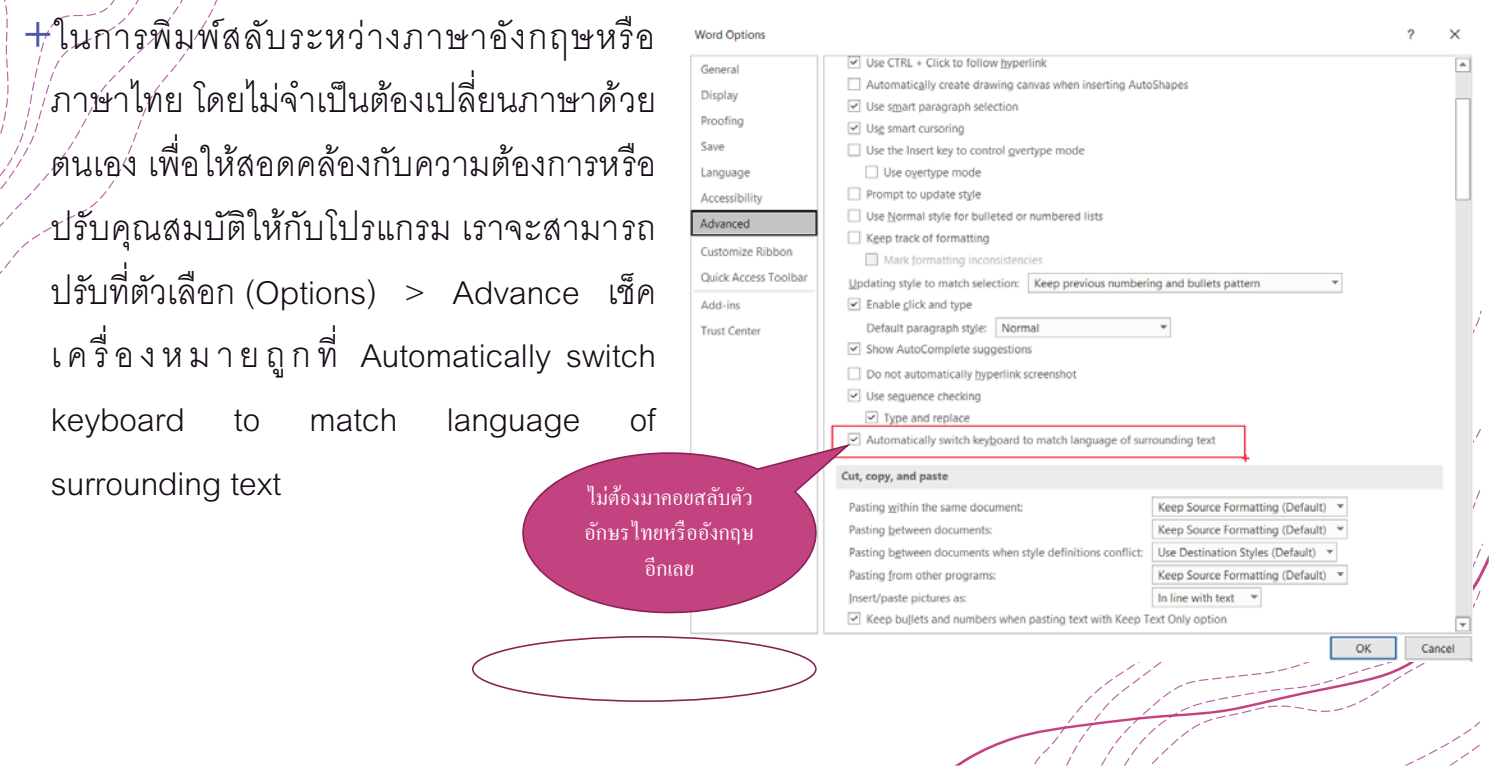

### **เอกสารประกอบการอบรม Microsoft Word,Excel,PowerPoint หน้าที่10**

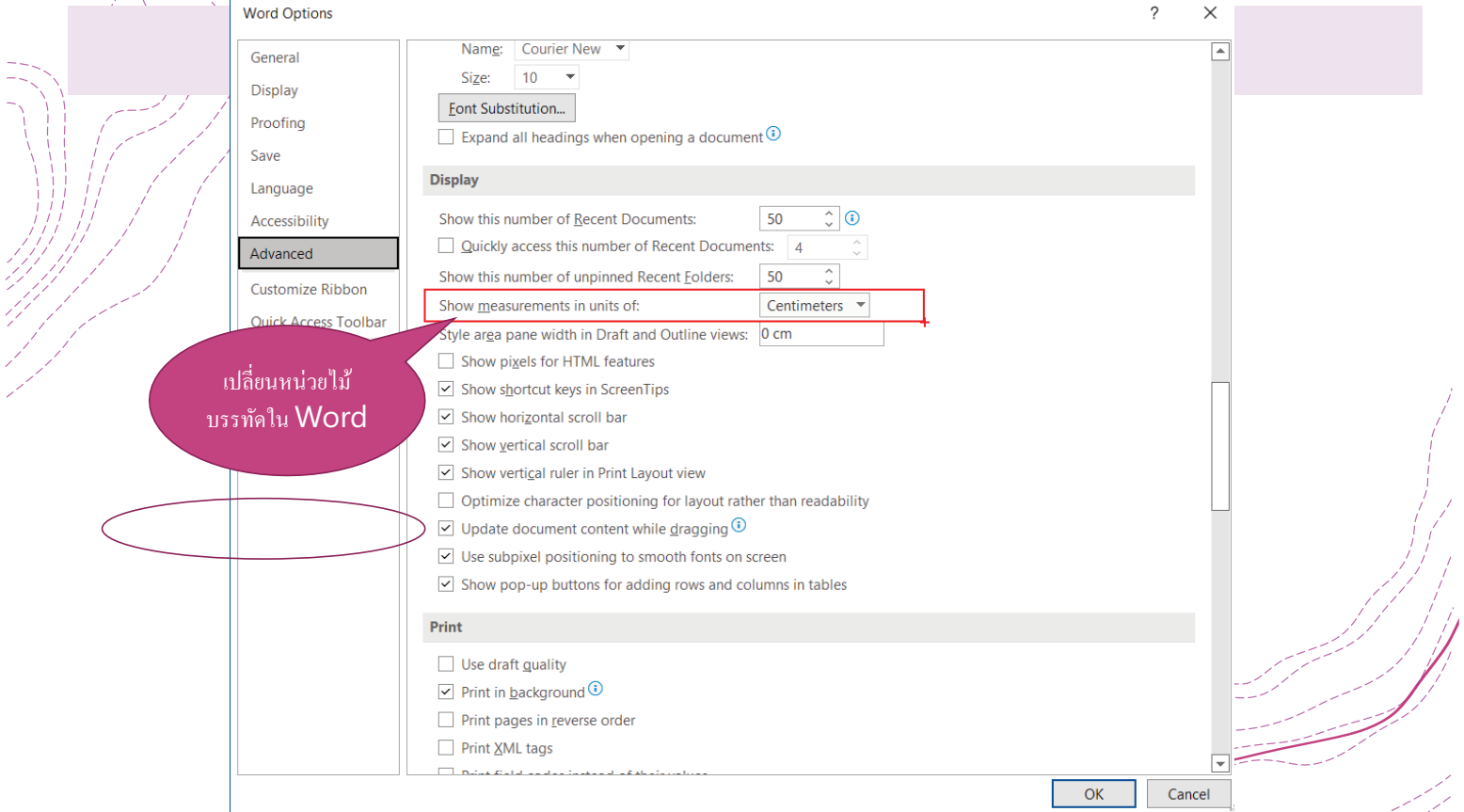

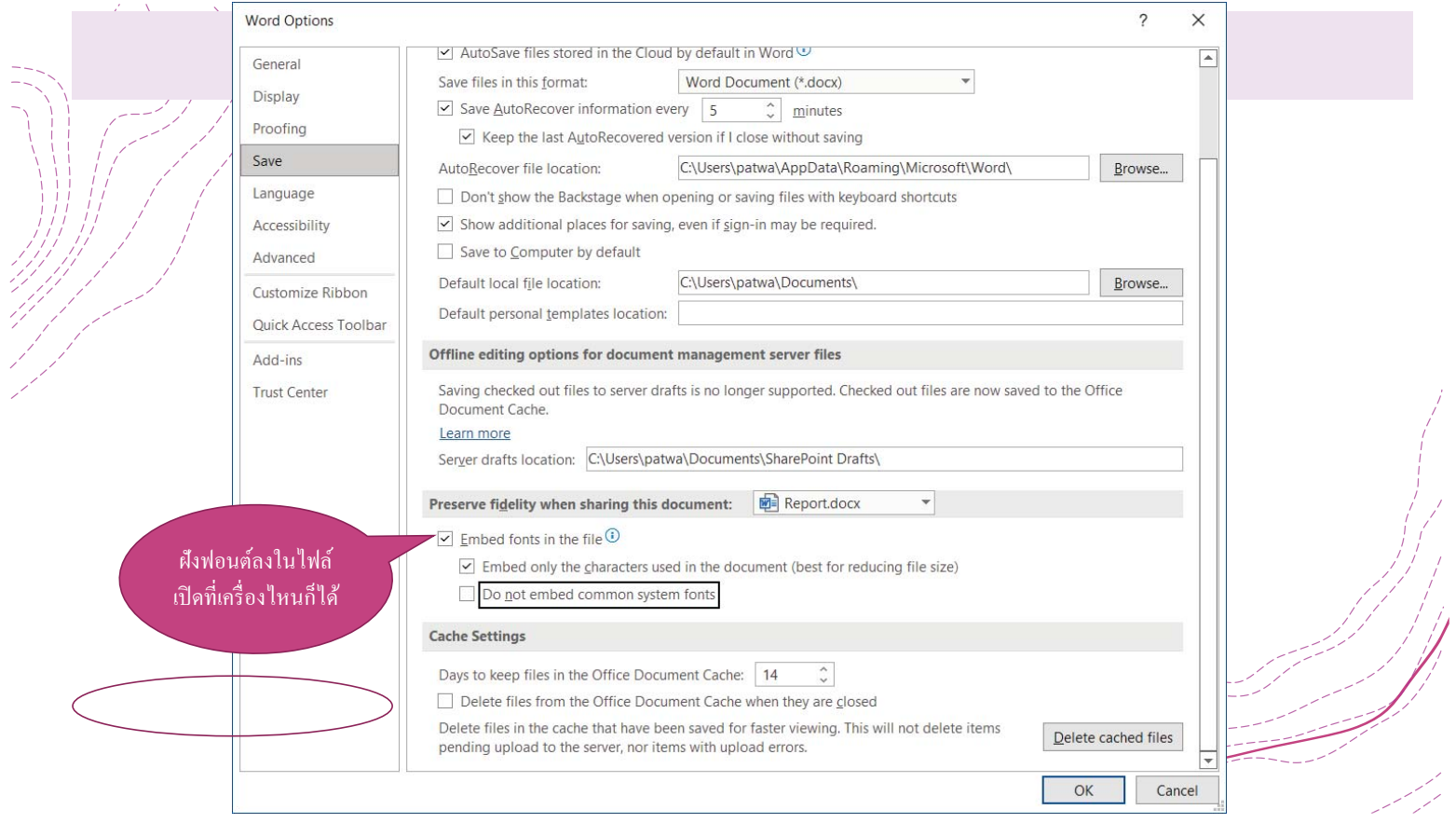

Ž

### **มุมมองเอกสาร**

 $+ \tilde{n}$ หาตั้องการ์เปลี่ยนมุมมองเอกสารค้นหาและเลือกคำสั่งมุมมองเอกสารที่ต้องการที่มุมล่างขวาของหน้าต่าง Word

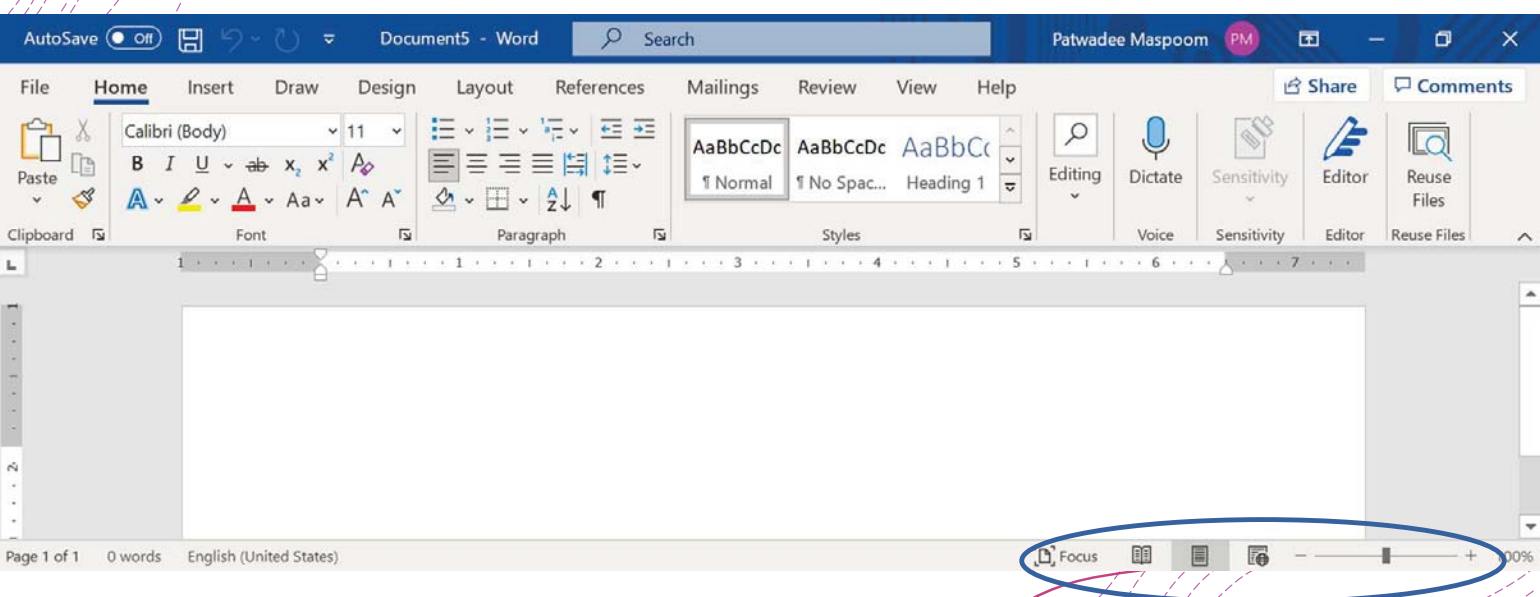

### **มุมมองเอกสาร (ต่อ)**

 $+$ โหมด์อ่าน ่ $\sqrt{\hat{a}}$ ำสั่งการแก้ไขทั้งหมดจะถูกซ่อนไว้เพื่อให้เอกสารของคุณเต็มหน้าจอ ลูกศรจะปรากฏที่ด้านซ้าย และด้านขวาของหน้าจอเพื.อให้คุณสามารถสลับหน้าเอกสารของคุณได้

วิดีโอเป็นวิธีที่มีประสิทธิ.docx - Word

 $x - y$ 

วิดีโอเป็นวิธีที่มีประสิทธิภาพที่จะช่วยสร้างความน่าเชื่อถือให้กับคุณเมื่อคุณ คลิก วิดีโอออนไลน์ คุณจะสามารถวางโค้ดฝังตัวสำหรับวิดีโอที่คุณต้องการเพิ่ม ได้ คุณสามารถพิมพ์คำสำคัญที่จะค้นหาแบบออนไลน์สำหรับวิดีโอที่เหมาะกับ เอกสารของคุณได้อีกด้วย

เพื่อให้เอกสารของคุณดูเป็นงานของมืออาชีพ Word จะมีหัวกระดาษ ท้าย กระดาษ หน้าปก และการออกแบบกล่องข้อความที่เสริมซึ่งกันและกัน ตัวอย่างเช่น คุณสามารถเพิ่มหน้าปก หัวเรื่อง และแถบด้านข้างที่ตรงกันได้ คลิก แทรก แล้วเลือกองค์ประกอบที่คุณต้องการจากแกลเลอรีต่างๆ

ธีมและสไตล์ยังช่วยให้เอกสารของคุณมีความสอดคล้องกันกลมกลืนกันอีกด้วย ក្រីត្រគរាគ្រូទ្វីរា គុគសាច្ចចាប់គ្រូក្រីត្រូវក្តីប្រើចូល ត្រូវបានប្រាប់ប្រាប់គ្រូ ប្រាក់សូត្យពីរា

ตัวเลือกเค้าโครงจะปรากฏขึ้นมาด้านข้างเมื่อคุณทำงานบนตาราง ให้คลิก ตำแหน่งที่คุณต้องการจะเพิ่มแถวหรือคอลัมน์ แล้วคลิกที่เครื่องหมายบวก ในมุมมอง การอ่าน ใหม่นี้ยังทำให้อ่านได้ง่ายขึ้นอีกด้วยคุณสามารถยุบส่วน ต่างๆ ของเอกสารและมุ่งให้ความสนใจเฉพาะข้อความที่คุณต้องการได้ถ้าคุณ อยากจะหยุดอ่านก่อนจะถึงจุดสิ้นสุด Word จะจดจำตำแหน่งที่คุณอ่านค้างไว้

แม้ว่าอ่านค้างบนอุปกรณ์อื่นก็ตาม

### **มุมมองเอกสาร (ต่อ)**

 $+$ โหมดการพิมพ์ คือมุมมองเริ่มต้นที่คุณสร้างและแก้ไขเอกสารของคุณ มีการแบ่งหน้าระหว่างแต่ละหน้าซึ่งบ่ง  $\dot{q}$ บอกว่าเอกสารของคุณจะมีลักษณะอย่างไรเมื่อพิมพ์ออกมา คือหน้าเอกสารที่เราใช้พิมพ์งานนั่นเอง

> ประหยัดเวลาใน Word ด้วยปุ่มที่จะแสดงให้เห็นเมื่อคุณต้องการใช้งานเมื่อต้องการเปลี่ยนวิธีที่รูปภาพวางพอดีในเอกสารของ คุณ ให้คลิกที่รูปภาพแล้วปุ่มตัวเลือกเค้าโครงจะปรากฏขึ้นมาด้านข้างเมื่อคุณทำงานบนตาราง ให้คลิกตำแหน่งที่คุณต้องการ จะเพิ่มแถวหรือคอลัมน์ แล้วคลิกที่เครื่องหมายบวก ในมุมมอง การอ่าน ใหม่นี้ยังทำให้อ่านได้ง่ายขึ้นอีกด้วยคุณสามารถยุบส่วนต่างๆ ของเอกสารและมุ่งให้ความสนใจเฉพาะ

ข้อความที่คุณต้องการได้ถ้าคุณอยากจะหยุดอ่านก่อนจะถึงจุดสิ้นสุด Word จะจดจำตำแหน่งที่คุณอ่านค้างไว้แม้ว่าอ่านค้าง บนอุปกรณ์อื่นก็ตาม

น้า 2 จาก 2 281 ค่า

## *Demo : ฝึ กปฏิบัติการถอดเสียง*

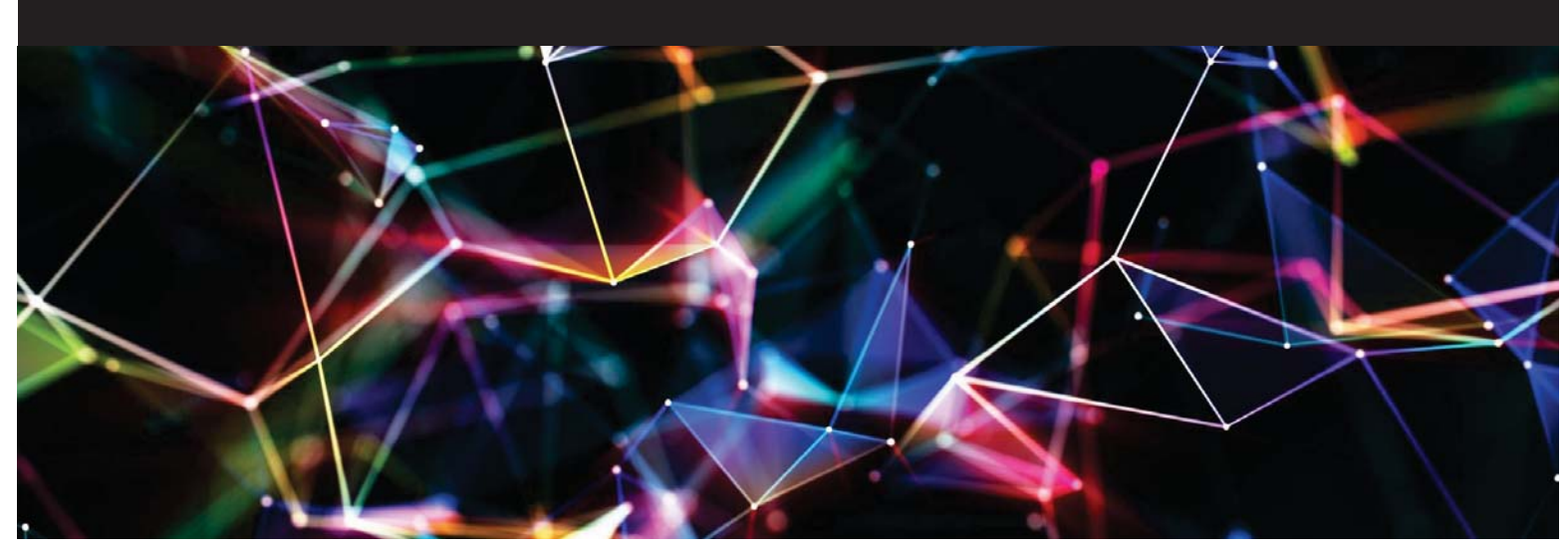

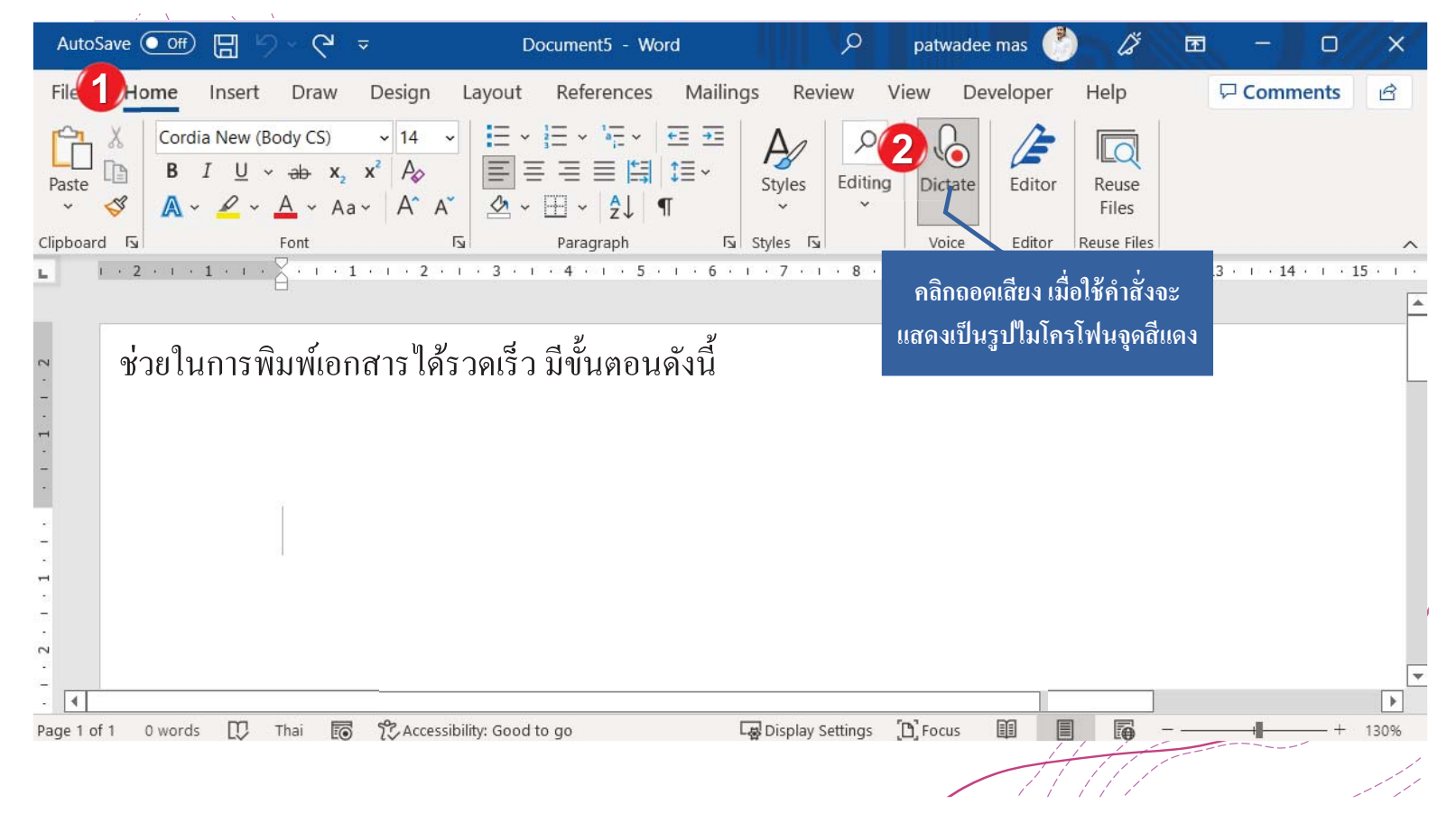

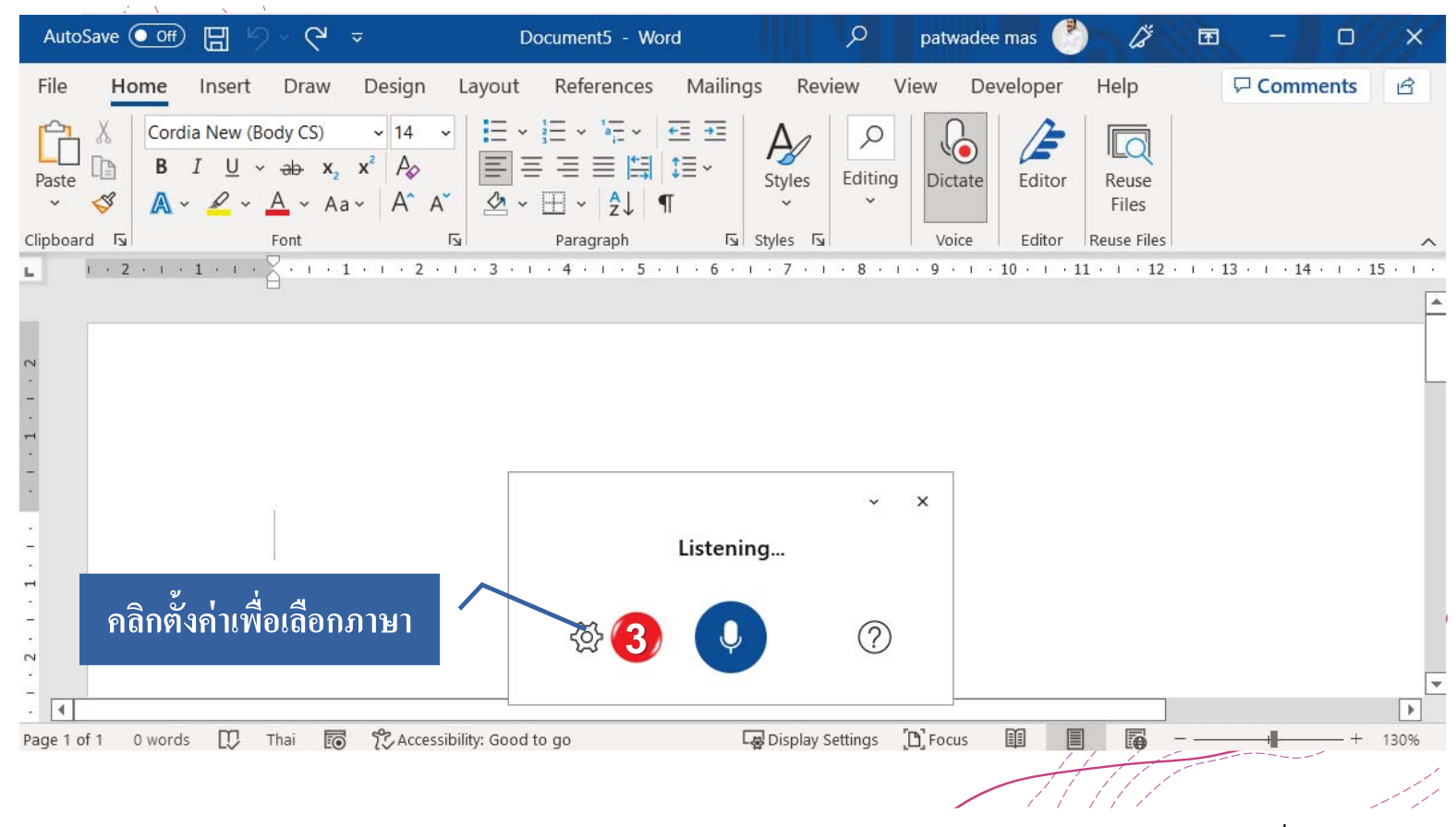

## *Demo : เทคนิคการเลือกข้อความ*

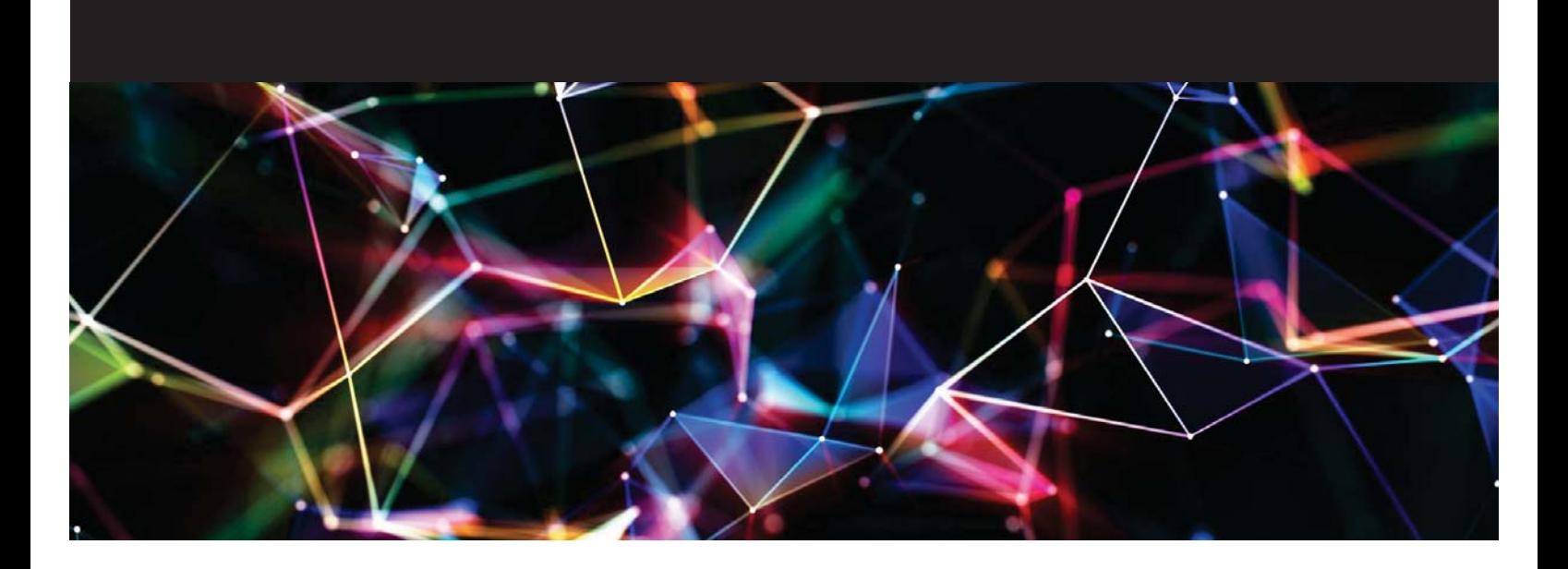

### **การเลือกข้อความ**

- $+$ เหคนิคการเลือกคลุมข้อความถือว่าเป็นปัจจัยหลักในการใช้คำสั่งต่างๆในโปรแกรม มีหลายลักษณะ เช่น  $+$ เมื่อต้องการเลือกหนึ่งข้อความ ให้ดับเบิลคลิกที่ข้อความนั้นอย่างรวดเร็ว
	- + เมื่อต้องการเลือกบรรทัดข้อความ ให้วางเคอร์เซอร์ของคุณที่จุดเริ่มต้นของบรรทัด แล้วกด Shift+ ลูกศร ลง หรือนำเมาส์มาด้านหน้าและให้ดับเบิ้ลคลิก
	- +เมื่อต้องการเลือกย่อหน้า ให้วางเคอร์เซอร์ของคุณที่จุดเริ่มต้นของย่อหน้า แล้วกด Ctrl + Shift + ลูกศร ลง
	- $+$ เมื่อต้องการเลือกทั้งหมดให้กดปุ่ม Ctrl+A

## **เทคนิคการเลือกใช้ตัวอักษรทเปี ็ นทงขั1 ้อความภาษาไทยและอังกฤษ**

 $+\tilde{n}$ อนการจัดหรือปรับแต่ง เรื่องการใช้รูปแบบของตัวอักษรจะมีผลกับไฟล์งานที่มีการพิมพ์ข้อความทั้ง ้ภาษาไทยและภาษาอังกฤษ ดังนั้นการเลือกใช้รูปแบบตัวอักษร ควรเลือกชื่อรูปแบบตัวอักษรที่มีคำลงท้ายว่า "NEW" แสดงได้ดังรูป

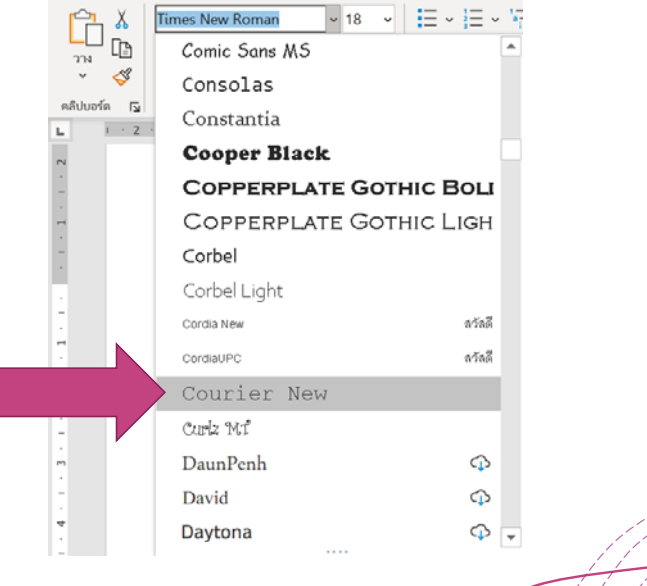

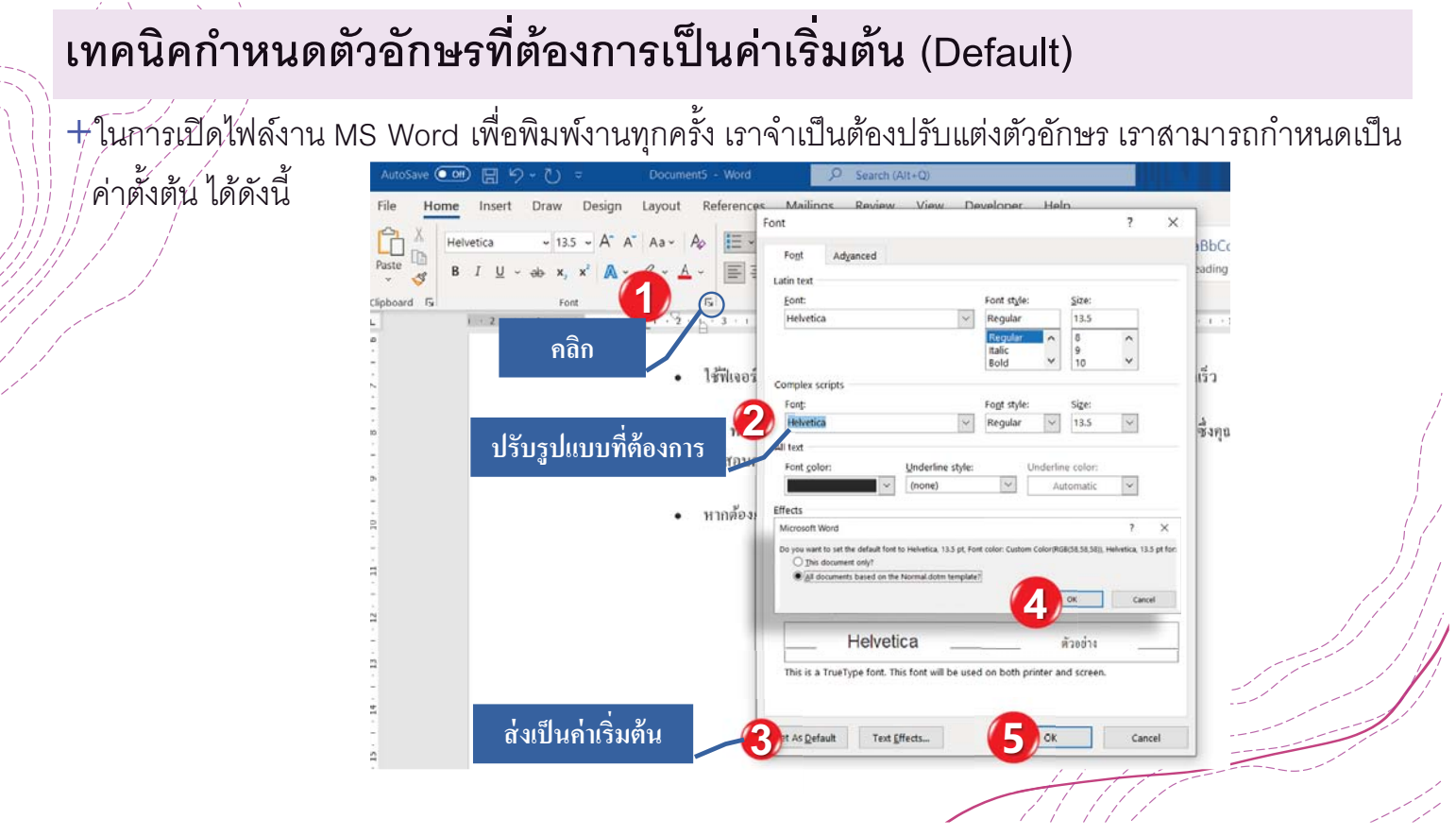

### **เทคนิคการคัดลอกหลายๆ คําและเลือกวางข อความ ้**

+เลือกข้อความที่คุณต้องการคัดลอกในทุกคำที่ต้องการ (<mark>ปฏิบัติได้กับการตัด (Cut) ได้เช่นกัน)</mark>

 $\#$ วางจุดแทรกในตำแหน่งที่คุณต้องการให้ข้อความปรากฏ กดปุ่ม Windows+V จะแสดงข้อความที่ได้คัดลอก ้เก็บไว้ คลิกเลือกข้อความที่ต้องการ สามารถปฏิบัติกับตำแหน่งอื่นได้โดยกด Windows+V และเลือก

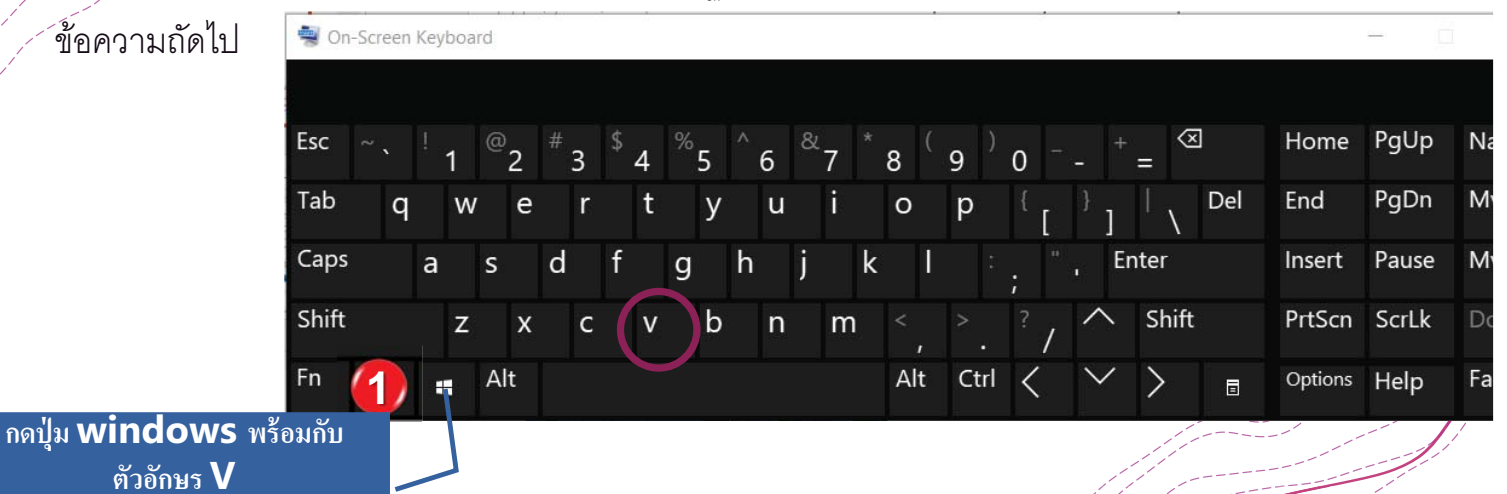

สามารถเขาถ้ ึงคาสํ งตั ดคั ดลอกและวางได ั โดยใช ้ แป้ ้นพิมพ์ลัด กด**Ctrl + X**เพือตัด**Ctrl + C** เพือคัดลอกและ **Ctrl + V** เพือวาง

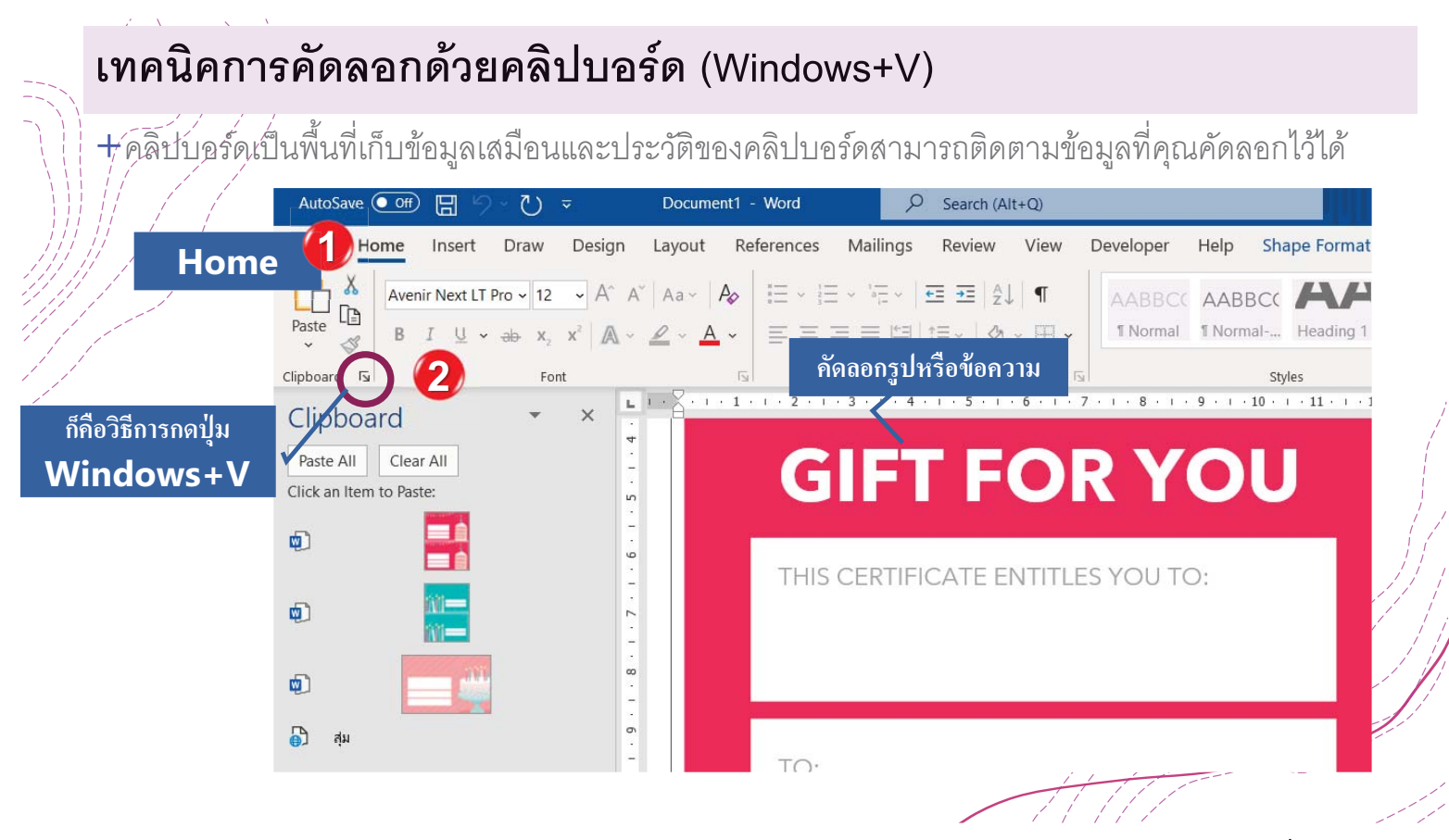

#### **ค้นข อม ลในเอกสารเวิร์ดได้ง่ายๆ ดวย Navigation Pane ้ Property of the contract of the contract of the contract of the contract of the contract of the contract of the contract of the contract of the contract of the contract of the contract of the contract of the contract of t ้**

 $+$ เอกสารที่ร่ายยาวหรือมีจำนวนหลายหน้าอาจเป็นเรื่องยากและใช้เวลานานในการค้นหาคำหรือวลีที่ เฉพาะ\์จาะจง เช่น ค้นหาคำว่า วิดีโอ แสดงขั้นตอนดังรูป

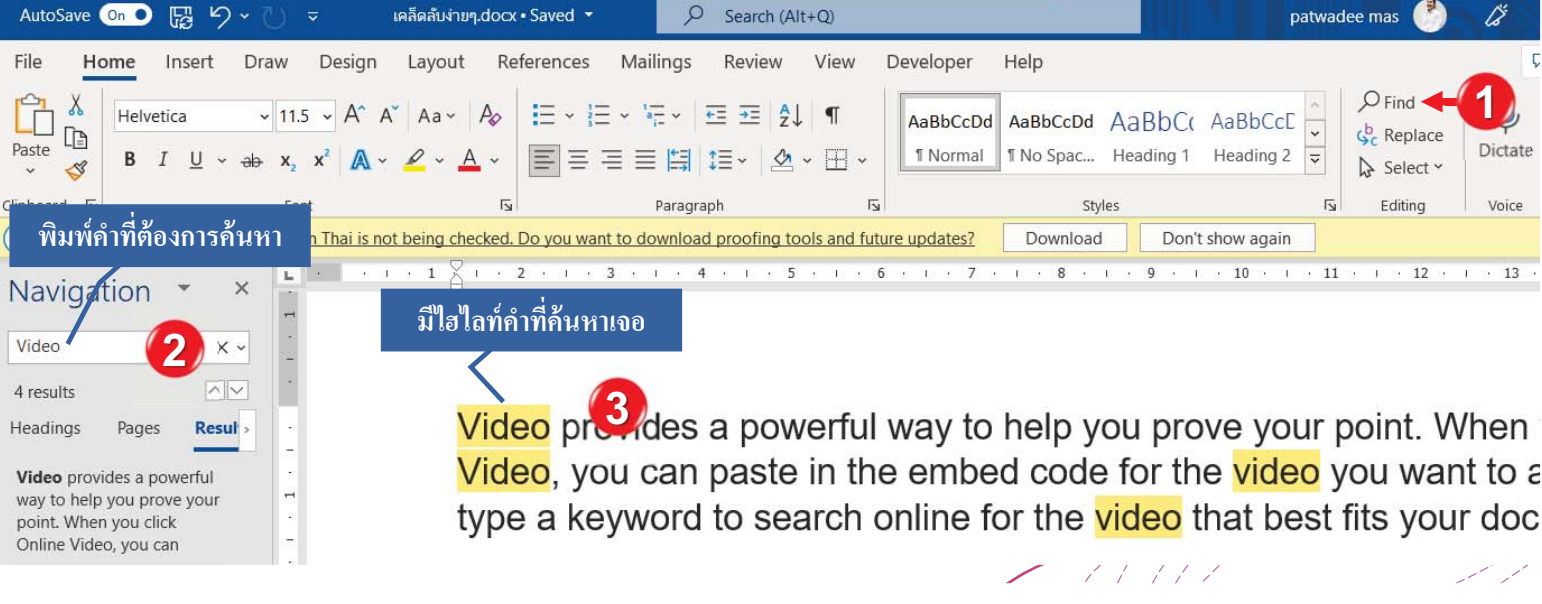

### **เทคนิคการดหั วข้อในเอกสาร ู**

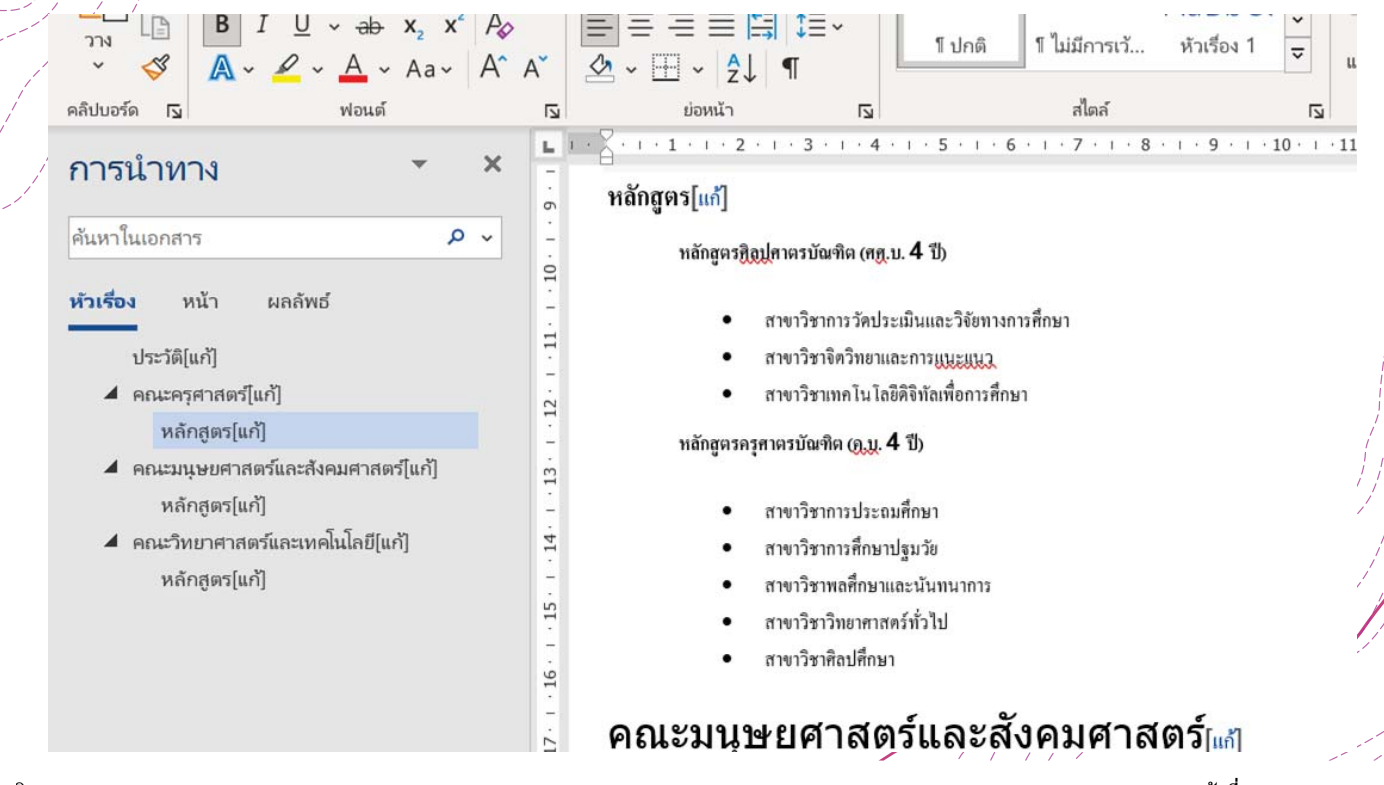

**วิทยากร MCT MicrosoftTrainer Certify Patwadem@hotmail.com หน้าที่17**

### **การแทนทข้ี อความ**

 $+$ โนเอกสารคุ่ณอาจสะกดข้อความผิดหรือคุณจำเป็นต้องเปลี่ยนคำหรือวลี คุณสามารถใช้คุณสมบัติค้นหา ้และแทน์ที่ของ Word เพื่อทำการแก้ไขได้อย่างรวดเร็ว เช่นต้องการเปลี่ยนจากคำว่า Video เป็น วิดีโอ แสดง ขั้นตอนดังรูป

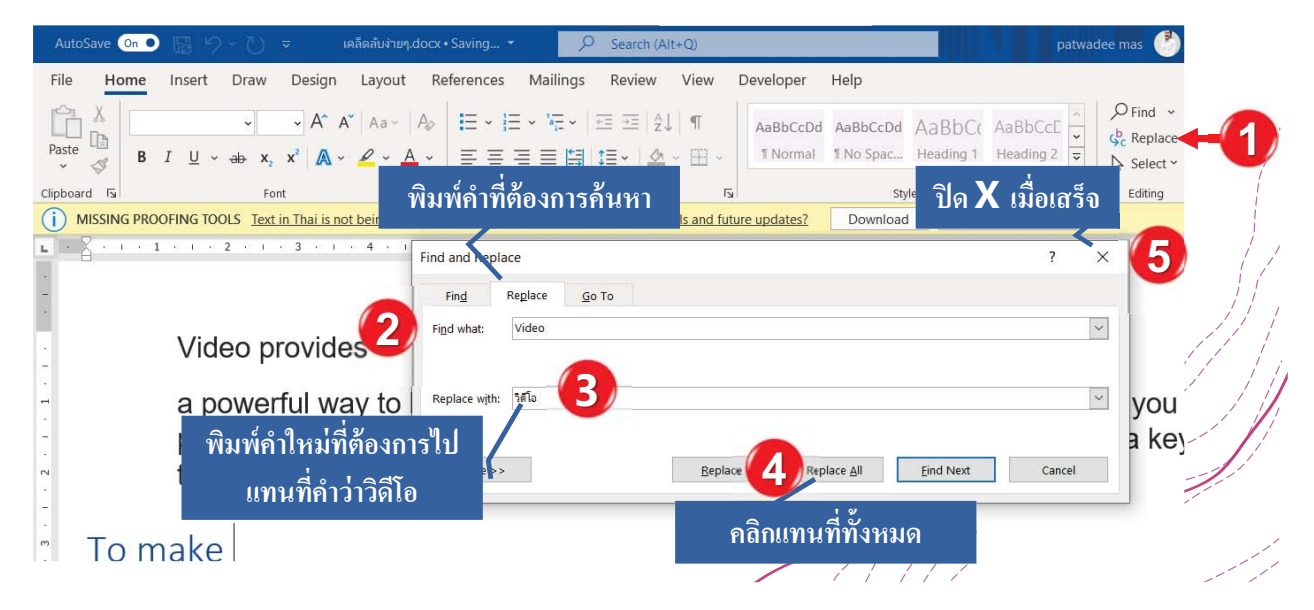

# *Demo : จัด Style Heading 1,2*

**เพือนําไปวางไว้ในโปรแกรม MS PowerPoint แทนการคัดลอก**

![](_page_20_Picture_6.jpeg)

## **เทคนิคการจดรั ู ปแบบเพอน ื าการจ ํ ดรั ู ปแบบเดยวก ี ันไปใช้ อย่างรวดเร็ว**

 $+$ กวรคัดลอกรูปแบบจากจุดหนึ่งให้ไปมีรูปแบบในอีกจุดหนึ่งโดยไม่เสียเวลาในการจัดรูปแบบตามกับรูป ้แบบ์เดิม์ที่เคยมีการจัดไว้แล้ว คำสั่งนี้ช่วยในการจัดเอกสารได้อย่างรวดเร็ว ถือว่าเป็นคำสั่งที่ควรใช้มาก แสดงขั6นตอนได้ดังรูป

![](_page_21_Picture_217.jpeg)

## **สัญลักษณโชว ์ ์ทังหมด 1**

 $+$ โนการตั้งค่าการแบ่งหน้า หากทำงานในมุมมองเอกสารปกติจะไม่เห็นสัญลักษณ์ลักษณะที่เกิดขึ้นในคำสั่ง ึการแบ่งหน้า จำเป็นต้องเปิดหรือแสดงสัญลักษณ์การแบ่งทั้งหมดด้วยการใช้คำสั่ง โชว์ทั้งหมด ไอคอนรูป แสดงได้ดังรูป

![](_page_21_Picture_218.jpeg)

### **เทคนิคการแคปเจอรกล ์ ่องคาสํ ัง**

 $+$ โนการแค่ปเจอร์รูปภาพที่เป็นลักษณะกล่องคำสั่งให้ง่ายและสวยงาม สามารถใช้ปุ่ม alt+printscr

![](_page_22_Picture_4.jpeg)

![](_page_22_Picture_78.jpeg)

*Demo : กําหนดสไตล์ให้หัวข้อ* ี สไตล์เป็นเพียงชุดของการจัดรูปแบบ (แบบอักษร ขนาด ระยะห่าง การจัดตำแหน่ง ฯลฯ) ที่**ม**ันทึกไว้ภายใต้ชื่<sup>เ</sup> (ชื่อลักษ $\mu$ ะ) ที่คุณสามารถนำไปใช้กับส่วนต่างๆ ของเอกสารได้ในภายหลัง คุณสามารถใช้สไตล์กับอักขระ ย่อ • หน้า รายการ ตาราง ตัวเลข

**วิทยากร MCT MicrosoftTrainer Certify Patwadem@hotmail.com หน้าที่20**

### **การกาหนดสไตล ํ เพ อสร ื ้ างสารบัญ ์**

 $+$ กวรจัดรูปแบบสำเร็จรูปด้วยคำสั่งสไตล์ จะเป็นการจัดรูปแบบที่มีประโยชน์มากในการจัดรูปแบบเพื่อนำไป ้เป็นส่วนของผลลัพธ์อื่นๆ ได้เช่น การจัดสไตล์ที่เป็น หัวข้อ 1 ถึง หัวข้อ7 จะสามารถนำไปดึงหัวข้อที่กำหนด ด้วยรูปแบบนี6ให้เป็นสารบัญได้อย่างรวดเร็ว แสดงได้ดังรูป

![](_page_23_Picture_3.jpeg)

![](_page_23_Picture_4.jpeg)

### **กําหนดสไตลเพ อน ื าไปใช ํ ้กับ PowerPoint ์**

 $+$ จัดรูปแบบสไตล์ที่ชื่อว่า Heading1 กับ Heading2 เท่านั้น โดยกำหนดข้อความใดเป็น Heading1 จะ  $^{'}$ นำข้อคว*่*ามนั้นไปอยู่ในตำแหน่งไตเติ้ลในสไลด์แต่ถ้าจัด Heading2 จะนำข้อความนำไปอยู่ในส่วนของ ข้อความ (Placeholder Text)

![](_page_24_Figure_3.jpeg)

#### **นําข้อความใน Word ใส่บนสไลด์**  $+$ เมื่อจัดสไตล์เรียบร้อยแล้วในโปรแกรม PowerPoint จะมีคำสั่ง Slide from Outline เพื่อเลือกไฟล์ Word ที่ ต้องการ AutoSave **● Off** 日 り、ひ 里  $\overline{G} \rightarrow \overline{[A]} \rightarrow \overline{\nu}$  Presentation1 New Tab Insert Draw File Home Design Transitions Ar X El Layout ~ Ħ ਜ  $\sqrt{2}$ New Tab Insert Draw Design Animations Slide Show Record Review View Hel  $\Box$  -Reset New Reuse Paste  $B$   $I$   $U$   $S$   $ab$   $AV$ . Aa- $\mathcal{S}$ Slide v Slides Section Count on Word to count your words Write eloquently, with a little help Clipboard <sub>IS</sub> **Office Theme** tically checks spelling and grammar, and mark<br>Indi: with a red squiggly underline. Grammatica<br>Islue double underline. tus bar at the bottom of the ۰  $251$ Pu EdS9  $\overline{n}$ Blank Content with Picture with  $\overline{A}$ Caption Caption na Save this for later, access it anywhere Share and collaborate cli .<br>this document in OneDrive, you'll be able to open.<br>ur computer, tablet, or phone. Your changes will b e Title and Text **Duplicate Selected Slides**  $\boxed{5}$  Slides from Outline... **ผลลัพธ์ Col** Reuse Slides

![](_page_25_Picture_74.jpeg)

![](_page_25_Picture_75.jpeg)

## **การแก้ไขสไตล์**

![](_page_25_Picture_76.jpeg)

## **เทคนิคการคัดลอกจากไฟล์อืนโดยไม ่ใช้คําส ัง คัดลอก (Copy)**

## เท่คนิคแทร์ก ไฟล์อื่นให้อย่ในเอกสารเดียวกัน (Add form files)

ต้องการนําข้อความที.พิมพ์ไว้ใน **word** ์ทั้ง3 ไฟล์มารวมกันโดยเรียงลำดับ ้เนื้อหาต่อกัน อาจจะเนื่องจากเพื่อนๆ ในทีมแบ่งกันไปช่วยพิมพ์เอกสาร สุดท้ายต้องนําไฟล์ทุกคนมาร่วมกัน หรือต้องการข้อมูลเอกสารบางส่วน หรือทั6งหน้านํามาวางรวมกันในไฟล์ ใด ไฟล์หนึ่ง แทนการคัดลอกโดยไฟล์ ที.ต้องการรวมต้องจัดเก็บบน **OneDrive** 

![](_page_26_Picture_196.jpeg)

### **การทํางานกับตาราง**

 $\pm$ ตา์รางคือตารางของเซลล์จัดเรียงเป็นแถวและคอลัมน์ ตารางสามารถปรับแต่งได้และมีประโยชน์สำหรับ ึ่งว*่*นต่างๆเช่นการนำเสนอข้อมูลข้อความและข้อมูลตัวเลขในบทเรียนนี้นักเรียนจะได้เรียนรู้วิธีการสร้าง ตารางว่างเปล่า , ปรับเปลี.ยนตารางที.มีอยู่และแก้ไขคุณสมบัติของตาราง

### **การแทรกและปรับเปลียนตาราง**

![](_page_26_Figure_9.jpeg)

- 1. วางจุดแทรกในตำแหน่งที่นักเรียนต้องการแทรกตาราง
- 2. คลิกแทรก เลือกตาราง และวางเมาส์ไว้เหนือตาราง ตารางสี่เหลี่ยม ปรากภขึ้น
- 3. ลากเมาส์ไปบนเส้นตารางเพื่อเลือกจำนวนคอลัมน์และแถวในตาร์ $\acute{\alpha}$ ง คลิกเมาส์ตารางจะปรากฏในเอกสาร ตอนนี้จุดแทรกจะอยู่ในเซลล์ ด้านซ้ายบน

### **เทคนิคการย้ายข้อความในตารางและคานวณในตาราง ํ**

+การค้านวณในตารางให้มองภาพเป็นตารางเหมือนใน Excel จะคำนวณได้ง่ายและถูกต้อง คำนวณด้วย ้คำสั่งดังรูป

![](_page_27_Figure_4.jpeg)

## **เทคนิคการแปลงตัวเลขเป็ นตัวอักษรภาษาไทย**

![](_page_27_Picture_148.jpeg)

![](_page_27_Picture_149.jpeg)

### **เทคนิคการแปลงตัวเลขเป็ นตัวอักษรภาษาไทย (ต่อ)**

 $+$ กุ๊วหนดตั๋วเลขให้มี Bookmark โดยคลิกแท็บ Insert เลือก Bookmark พิมพ์ชื่อ Total ในช่อง Bookmark  $\nu$ naḿe: และกดปุ่ม Add

![](_page_28_Picture_128.jpeg)

## **เทคนิคการแปลงตัวเลขเป็ นตัวอักษรภาษาไทย (ต่อ)**

 $+ \tilde{n}$ าหนดต*่*ำแหน่งที่ต้องการ จากนั้นกดปุ่ม F9 บนคีย์บอร์ดจะปรากฏ {ให้พิมพ์ =Total\\*CardText} และคลิก ้เม∕าส์ขวาเลือก Update Field  $\overline{\phantom{a}}$ Total คือ ข้อความที่ได้ตั้งชื่อไว้ตอนทำ Bookmark

### $+$ หากมีการแก้ไขตัวเลขให้กดปุ่ม Update Field ทุกครั้ง

![](_page_28_Figure_8.jpeg)

![](_page_29_Picture_1.jpeg)

![](_page_29_Picture_2.jpeg)

 $n$ ารบันทึกอัตโนมัติ  $\overline{\odot}$ 

การวาง

แนว $\sim$ 

หน้าแรก

ℶ

ขนาด

ยินดีต้อนรับสู่ Word

เขียนได้อย่างคล่องแคล่วด้วยความช่ว

ไฟล์

 $5212$ ขอบ ~

 $\mathbf{L}_\mathrm{c}$ 

 $\overline{a}$ 

nent2 - Word

<mark>้ไห</mark>วโครง

ทำเครื่องหมายซึ่งเป็นจุดสิ้นสุดของหน้าหนึ่ง

ระบุว่าข้อความที่อยู่หลังตัวแบ่งคอลัมน์จะเริ่มต้น

แยกข้อความที่อยู่รอบวัตถุบนเว็บเพจ เช่น แยก ช้อความที่เป็นคำอธิบายภาพออกจากเนื้อความ

**หน้า<u>ถั</u>ดไป**<br>แหรกตัวแบ่งส่วนและเริ่มต้นส่วนใหม่ในหน้า<br>**ก**ดไป

แทรกตัวแบ่งส่วนและเริ่มต้นส่วนใหม่ในหน้า

 $\Omega$ 

ระยะห่าง

การอ้างอิง

ค้นเ

۸

**แท็บเค้าโครง**

ออกแบ

หน้า

คอลัมน์

ในคอล้มน์ถัดไป

การตัดข้อความ

หน้า<u>ถ</u>ัดไป

ต่อเนื่อง

เดียวกัน

วาด

ตัวแบ่งหน้า

ΠÈ

ตัวแบ่งส่วน

 $H$ ตัวแบ่ง  $\sim$ 

**แท็บเค้าโครง 3**

日

แหรก

H

คอลัมน์

ตั้งค่าหน้ากระดาษ

**2**

การเยื้อง

และเป็นจุดเริ่มต้นของหน้าถัดไป

### **การวางแนวหน ากระดาษสลับแนวตงและแนวนอน (ต ั1 ่อ) ้**

+ในค่าหน้ากระดาษของ MS Word จะมีค่าการ ้ทำงานของกระดาษที่สอดคล้องเหมือนกัน คือ ี. .ถ้าเป็นแนวกระดาษแนวตั้งจะแสดงเป็นแนวตั้ง ทุกคร ั6งในหน้าถัดไป แต่ถ้าต้องการให้มีการ แบ่งแยกการวางแนวกระดาษต้องใช้ตัวแบ่ง เพื่อแบ่งส่วนเป็นหน้าถัดไปเพื่อให้มีสองส่วนที่ ื. ไม่สัมพันธ์กัน

**1 นําเคอร์เซอร์วางตําแหน่งทีต้องการ**

### **วางแนวของกระดาษ**

 $+$ จะมี 2 แนว คือ กระดาษแนวตั้ง และแนวนอน หากมีการกำหนดส่วนของหน้ากระดาษที่ชัดเจนแล้ว เราจะ ้กำหนดบางหน้าเอกสารให้มีการวางแนวที่แตกต่างกันได้ มีขั้นตอนดังนี้

![](_page_30_Picture_302.jpeg)

## **การตงคั1 ่าการบนทั กอึ ัตโนมัติ (AutoSave)**

+ป้องกันในขณะพิมพ์งานเครื่องอาจมีการ  $\overleftrightarrow{\epsilon}$ กุ้งและทำให้ไม่สามารถเก็บข้อมูลที่พิมพ์ ไปก่อนหน้านี้ จำเป็นต้องตั้งค่าให้มีระบบ การบันทึกอัตโนมัติเลือกจาก แท็บไฟล์ และคลิกตัวเลือก และทําตามดังรูป

![](_page_31_Picture_96.jpeg)

![](_page_31_Picture_5.jpeg)

## *การใช้ Microsoft Excel*

### **10:00-11:00 น.**

### **แถบเคร องมอด ื วน (Quick Access Toolbar) ่ ื**

![](_page_32_Figure_5.jpeg)

### **แถบเคร องมอด ื วน (Quick Access Toolbar) (ต ่ ่อ) ื**

### +Lab: เพิ.มเครื.องมือ Select Visible Cell

![](_page_33_Figure_4.jpeg)

### **การใช้ เทคนิคจดการข ั ้ อม ลดวยป ้ ุ่ ม ู**

รวดเร็ว

 $+$  เช่นไปยังตำแหน่งเซลล์ การเลือกช่วงข้อมูล อย่างถูกต้อง รวดเร็ว และแม่นยำ และเติมตัวเลขลำดับได้อย่าง

![](_page_33_Picture_197.jpeg)

### **เทคนิคการป้อนข้อม ลู**

 $+$ Auto Complete ช่วยในการป้อนข้อมูลซ้ำๆกัน

 $\#$ Auto Fill ช่วยในการป้อนข้อมูลที่เป็นลำดับขั้น เช่น ตัวเลข หรือ เดือน

![](_page_34_Figure_5.jpeg)

#### เทคนิคการดูชื่อทุกเวิร์กชีท **ุ ี**

 $+$ กวรเปิดชื่อชี่ทที่ต้องการอย่างรวดเร็ว หรือต้องการยกเลิกการซ่อนชีทมากกว่า 1 ชีทขึ้นไป สามารถใช้วิธีการ ื. ้คลิกเม $\not$ ส์ขวาในมุมล่างซ้ายมือหน้าชื่อชีทเพื่อดูรายชื่อชีททั้ง แต่ ื. ้แต่ถ้าต้องการยกเลิกการซ่อนชีทให้เลือก  $\widetilde{\mathcal{A}}$ านวน่ชีทที่ต้องการและคลิกปุ่ม OK

![](_page_34_Picture_173.jpeg)

### **การสร้างตาราง (Table)**

+การจัดรู้ปแบบเป็นตารางไดนามิก เพื่อให้การจัดการและวิเคราะห์กลุ่มข้อมูลที่เกี่ยวข้องง่ายขึ้น ข้อมูลป์รับปรุงอัตโนมัติ เช่น การตั้งชื่อช่วงหากมีข้อมูลใหม่เพิ่มเข้าไปจะทำให้ช่วงข้อมูลนั้นเพิ่ม เข้าไปอัตโนมัติด้วย

![](_page_35_Figure_3.jpeg)

### **การสร้างตาราง (Table)(ต่อ)**

 $+$ เรียกใช้คำสั่งเพิ่มเติมได้จากแท็บ Table Design

![](_page_35_Picture_208.jpeg)

## **การสร้างตาราง (Table)**

 $+$ สรุปข้อมูลได้ง่ายแสดงได้ดังรูป

![](_page_36_Picture_100.jpeg)

![](_page_36_Figure_5.jpeg)

### **การใช้ Flash Fill**

![](_page_36_Picture_101.jpeg)

77 M

### **Excel Power Query (Get & Transform)**

### $+$ รวมข้อมูลจาก Excel หลายๆ ไฟล์มารวมกัน

![](_page_37_Picture_139.jpeg)

### **Excel Power Query (Get & Transform) (ต่อ)**

 $+$ การนำเข้าข้อมูลในไฟล์ Excel จากหลายๆไฟล์เข้า ้ด้วย์กันเพื่อนำมาสร้างรายงานโดยต้องนำไฟล์ที่ .ต้องกา่รนำมาใส่รวมกันในโฟลเดอร์ มีขั้นตอนดังนี้

![](_page_37_Picture_7.jpeg)

![](_page_37_Picture_8.jpeg)

### **การใช้ฟังก์ชั นใหม่ๆ ทมีี ใน Office 365**

+เช่น Xlookup(),Sort ,MaxIF(),MinIF,CONCAT(),Textjoin()

![](_page_38_Figure_3.jpeg)

## **ฟังก์ชั นเงอนไข IFS ื**

์<br>ใช้ฟังก์ชัน IFS ถ้ามีหลายเงื่อนไข จะต้องใช้ฟังก์ชัน IF ซ้อนกันได้ โดยซ้อนกันได้ไม่เกิน 64 ชั้น

![](_page_38_Picture_54.jpeg)

![](_page_38_Picture_55.jpeg)

### **ฟังก์ชั น MAXIFS, MIMIFS**

![](_page_39_Picture_77.jpeg)

### **การรวมข้อความจากเซลล์อืนด วยฟ ้ ังก์ชั น**

### **TEXTJOIN**

 $\#$ รวมค่าหลายค่าจากแถว คอลัมน์ หรือช่วงของเซลล์ด้วยตัวคันเฉพาะ

![](_page_39_Picture_78.jpeg)

![](_page_40_Figure_2.jpeg)

### **ฟังก์ชั นการค้นหาและอ้างอิง (Lookup & Reference)**

### **XLOOKUP**

 $+$ 

 $\overline{\mathsf{x}}$ lookup สามารถค้นหาข้อความได้ทั้งสองทิศในคอลัมน์หนึ่งและต้องการส่งคืนผลลัพธ์จากแนวข้อมูล ในอีกคอลัมน์หนึ่ง โดยไม่คำนึงว่าคอลัมน์ที่ต้องการจะอยู่ด้านใดของตาราง xlookup เป็นฟังก์ชั่นที่มีใน Office365

![](_page_40_Picture_154.jpeg)

## **ฟังก์ชั น IFERROR**

ต้องการซ่อนข้อผิดพลาดจากการค้นหาเช่น ถ้าข้อความที่ค้นหาไม่มีสามารถเปลี่ยนจาก  $\#$ N/A์ โดยใช้คำสั่ง IFERROR มาเข้ากับรวมสูตร HLOOKUP ตามตัวอย่างที่มีลักษณะเช่นเดียวกัน ้นี้ในเซลล์ F48:

![](_page_41_Figure_3.jpeg)

### **สรุปผลรายงานด้วย Pivot Table**

Pivot Table คือเครื่องมือที่สามารถสร้างรายงาน และสามารถปรับเปลี่ยนรายงานให้ ื. <u>. Andrew Stein and Stein and Stein and Stein and Stein and Stein and Stein and Stein and Stein and Stein and</u> แสดงผลข้อมูลตามเงื.อนไข หรือรายการได้อย่างที.ต้องการโดยที.เราไม่ต้องออกแบบรายงานหลาย ๆ ์รา์ยงาน ทำให้สามารถนำข้อมูลมาวิเคราะห์ และแปรผลข้อมูลเพื่อสรุปได้อย่างรวดเร็วและตรงกับ ้ความต้องการมากที่สุด เพราะสามารถวิเคราะห์หาความสัมพันธ์กันของข้อมูล หรือวิเคราะห์ ้ แนวโน้มได้อย่างง่ายดาย และสามารถปรับเปลี่ยนมุมมองได้ตลอดเวลา ตามความต้องการ และยัง สามารถคํานวณผลรวมได้อย่างรวดเร็วอีกด้วย

## **สรุปผลรายงานด้วย Pivot Table (ต่อ)**

![](_page_42_Picture_89.jpeg)

## **สรุปผลรายงานด้วย Pivot Table (ต่อ)**

![](_page_42_Picture_90.jpeg)

### **สรุปผลรายงานด้วย Pivot Table (ต่อ)**

+จัดรูปแบบรายงาน Design Pivot Table

![](_page_43_Figure_4.jpeg)

#### **การสร างรายงานและการวเคราะห ิ ์ข้อม ลกลุ่มทเปี ็ นวันท ้ ู**

 $+$ เมื่อสร้างรายงานเกี่ยวกับวันที่ Pivot Table จะมีการรวมกลุ่มของวันที่ให้อย่างอัตโนมัติซึ่งเวอร์ชั่นต่ำกว่านี้ ยังไม่มีการรวมกลุ่มให้แสดงการสรุปยอดปีการผลติ2 ได้ดังรูป

![](_page_43_Picture_176.jpeg)

![](_page_44_Picture_2.jpeg)

![](_page_44_Picture_3.jpeg)

**วิทยากร MCT MicrosoftTrainer Certify Patwadem@hotmail.com หน้าที่42**

![](_page_45_Picture_2.jpeg)

### **กําหนด Header and Footer**

 $+$ เพื่อก้าหนดองค์ประกอบ การอธิบายในส่วนของสไลด์ ซึ่งจะมีผลลัพธ์ของตำแหน่งที่เหมือนกันทุกสไลด์ หาก ้มีการกำันนดรูปแบบฟังก์ชั่น วันที่ เลขหน้า จะทำให้มีการปรับปรุงเองอย่างอัตโนมัติ ดังรูป

![](_page_45_Picture_203.jpeg)

### **มีร ปแบบกราฟิกอัตโนมัติ (PowerPoint Designer) ู**

 $+$ คือบริ๊การที่สร้างหลากหลายแนวคิดที่สามารถเลือกจากที่จะทำให้ภาพนิ่งให้ดูดียิ่งขึ้น โดยอัตโนมัติ ในขณะ ี. ี. ้ที่คุณกำลังย้ายเนื้อหาบนสไลด์

 $\overleftrightarrow{\phantom{a}}$ Designer ทำงานในเบื้องหลังเพื่อให้ตรงกับเนื้อหานั้นกับเค้าโครงออกแบบรวมรูปภาพลงในเค้าโครงสไลด์ ั6 ู

้กับเนื้อหาบนสไลด์ได้

![](_page_46_Picture_5.jpeg)

![](_page_46_Picture_6.jpeg)

![](_page_47_Picture_1.jpeg)

![](_page_47_Picture_2.jpeg)

![](_page_47_Figure_3.jpeg)

### **วิทยากร MCT MicrosoftTrainer Certify Patwadem@hotmail.com หน้าที่45**

#### **การนําเสนอ Pivot Table ให้มีการปรับปร งข อม ลใน PowerPoint ุ ้ Property of the contract of the contract of the contract of the contract of the contract of the contract of the contract of the contract of the contract of the contract of the contract of the contract of the contract of t**

 $+\mu$ หากมีการสร้างรายงานจะนิยมสร้างใน Excel แต่จำเป็นต้องนำเสนอยอดหรือผลสรุปที่ได้จากการคำนวณใน  $\acute{}$ Excel ด้วยโปรแกรม PowerPoint หากมีการปรับปรุงข้อมูลฝั่ง Excel ในส่วนของ PowerPoint ต้องปรับปรุง .ต่ามด้วย ทำได้ดังนี้

![](_page_48_Picture_208.jpeg)

![](_page_48_Figure_5.jpeg)

![](_page_49_Figure_2.jpeg)

![](_page_49_Picture_3.jpeg)

**วิทยากร MCT MicrosoftTrainer Certify Patwadem@hotmail.com หน้าที่47**

## **การแสดง 2 มุมมองพร้อมกัน**

 $+$ โนบางครั้งอ่าจจำเป็นต้องเข้าไปในการตรวจสอบรูปแบบการแสดงแอนิเมชั่นบ่อยๆ สามารถแสดงพร้อมกัน  $\sqrt[4]{\mathfrak{b}}$  ได้ โดยกดปุ่ม Alt พร้อมคลิกคำสั่ง Slide Show  $\overline{\mathfrak{P}}$  .

![](_page_50_Picture_3.jpeg)

### **การฝังร ปแบบตวอั ักษร ู**

![](_page_50_Picture_94.jpeg)